# **Creation d'une infrastructure AD**

Emetteur(s) : SAVIARD Matthieu Direction XX

Destinataire(s) : CFA INSTA

Date : 03/12/2023

Objet : Mise en place d'un contrôleur de domaine primaire, ainsi qu'un serveur DHCP failover et un DNS secondaire

# Sommaire

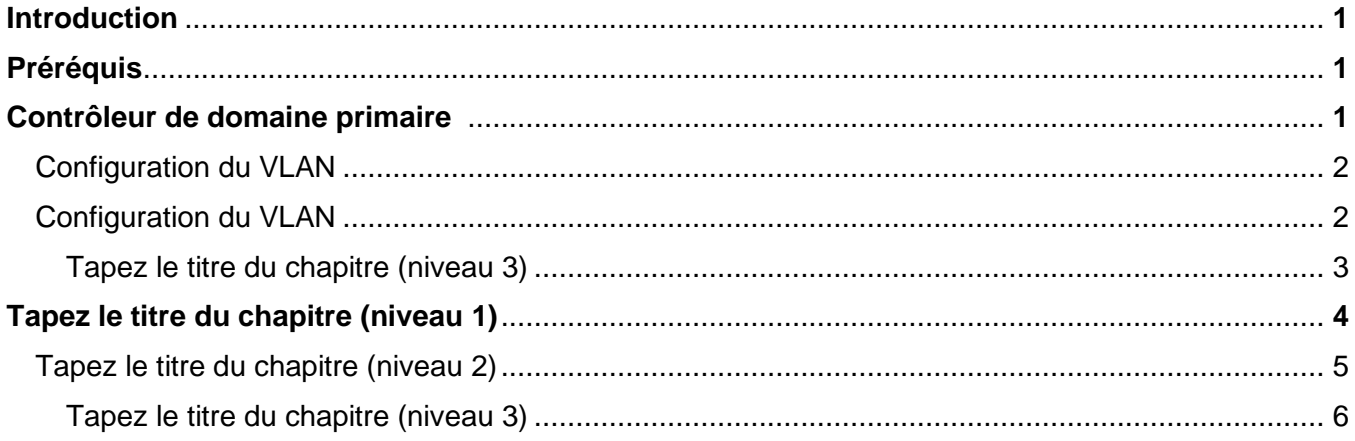

# **1. Introduction 2. Préréquis**

Un domaine AD va être déployé pour la société sitka qui veut se munir d'un intranet pour la gestion et le déploiement de son infrastructure informatique. Le cahier des charges est le

#### suivant :

- Un contrôleur de domaine racine, un service DNS, DHCP et AD
- Un DNS auxiliaire de réplication
- Un DHCP auxiliaire en cas de panne du contrôleur de domaine racine

Nous aurons donc besoin des prérequis suivants :

- 3 machines Windows Server 2022
- Un VLAN commun pour les 3 serveurs
- Une machine Windows 10 pour vérifier notre installation

# **3. Création du contrôleur de domaine**

Nous allons donc lancer une machine Windows Server 2022 et lui donner la configuration suivante :

- VLAN : sitka.local
- $-$  IP : 172.20.0.1/24
- Firewall : désactivé

Et ensuite nous allons installer les services AD, DNS et DHCP

#### **a. Configuration du VLAN**

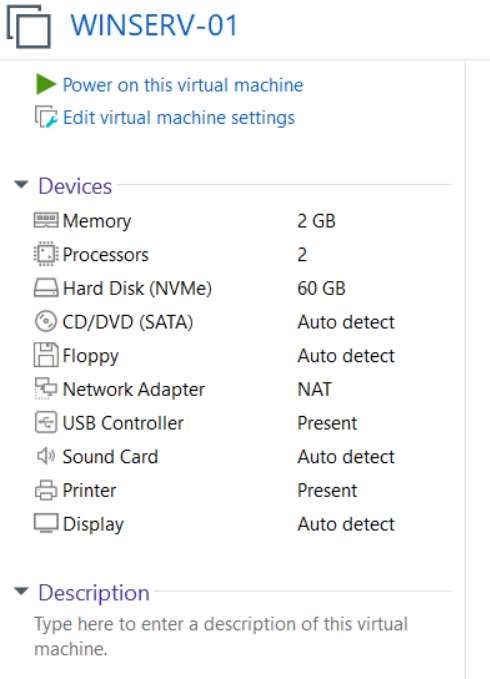

On va aller dans  $\rightarrow$  Edit virtual machine settings

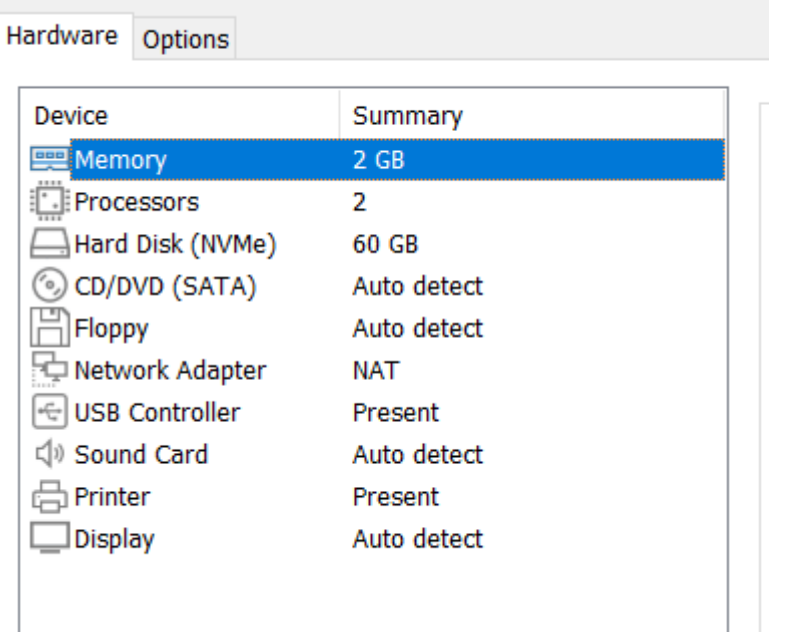

Ensuite cliquer sur Network adaptater

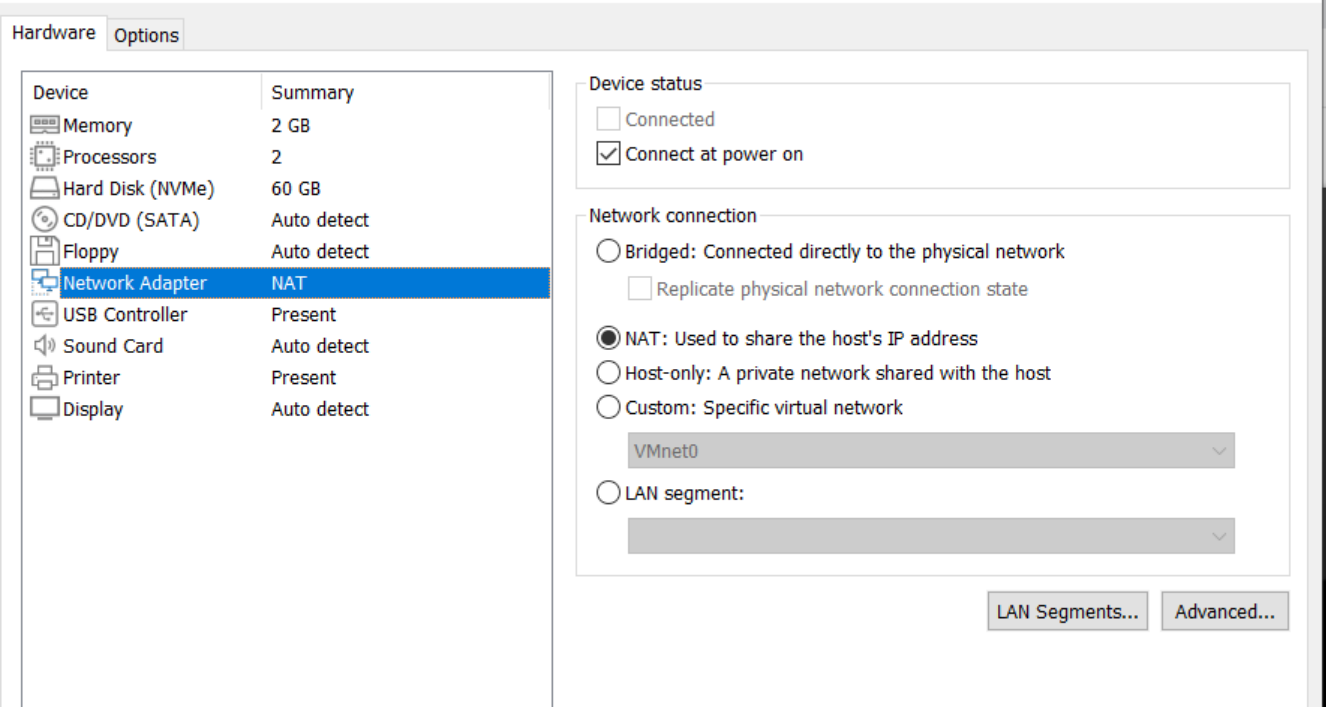

A gauche, on va changer le NAT en LAN segment, et choisir la vlan « sitka.local »

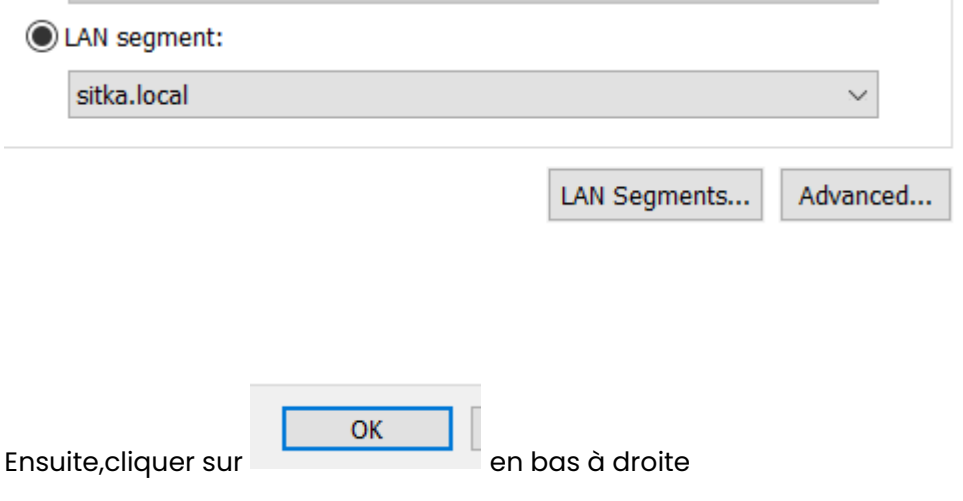

# **b. Configuration de la machine**

On va commencer par changer le nom de la machine :

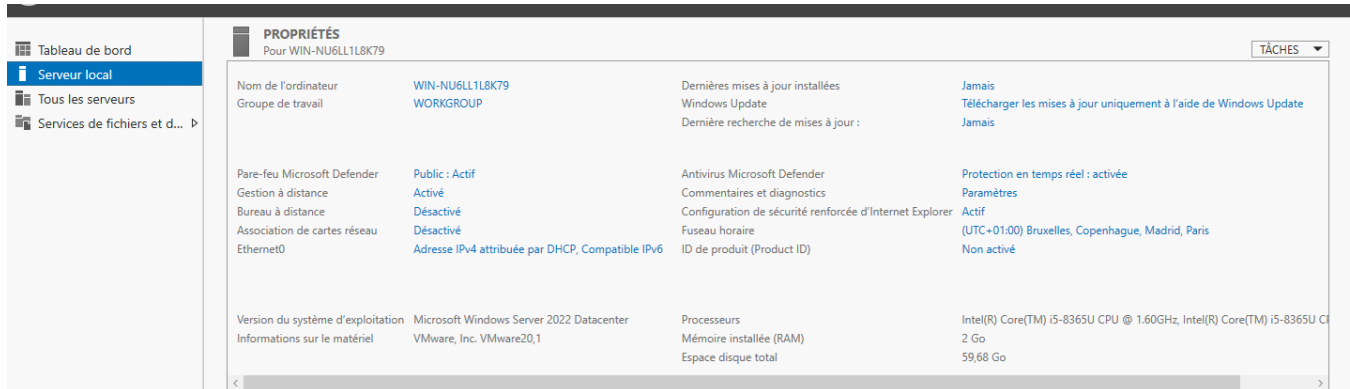

Dans le gestionnaire de serveur, cliquer sur « Nom de l'ordinateur »

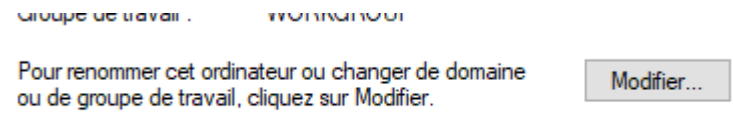

Sur la fenêtre qui apparait, cliquer sur modifier

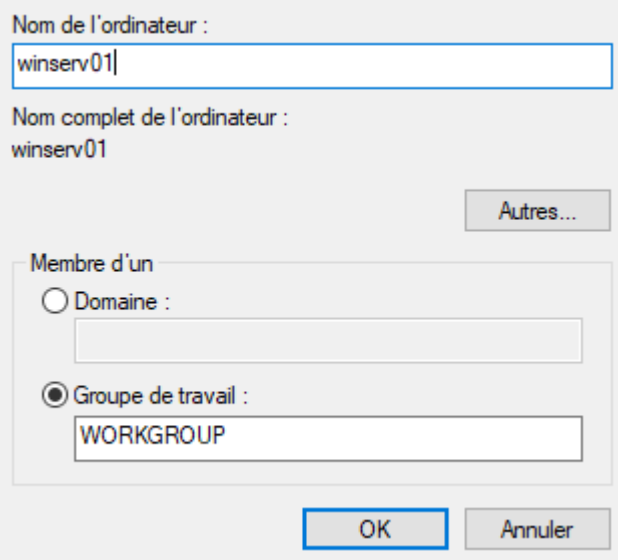

On va appeler notre contrôleur racine winserv01, faire OK

Le PC va demander de redémarrer, mais cliquer sur « redémarrer ultérieurement », on va d'abord finir la configuration du PC

On va ensuite désactiver le pare feu :

Dans le gestionnaire de serveurs, cliquer sur « Public : actif »

Pare-feu Microsoft Defender Public : Actif

# **H**o Réseau avec domaine

Le pare-feu est activé.

# % Réseau privé

Le pare-feu est activé.

# Réseau public (actif)

Le pare-feu est activé.

Les pare feu est activé partout, nous allons donc le désactiver partout

# Réseaux avec domaine actifs

Non connecté

# Pare-feu Microsoft Defender

Aide à protéger votre appareil sur un réseau avec domaine.

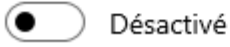

## Réseaux privés actifs

Non connecté

# Pare-feu Microsoft Defender

Aide à protéger votre appareil sur un réseau privé.

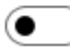

Désactivé

### Réseaux publics actifs

**ロ** Réseau

## Pare-feu Microsoft Defender

Aide à protéger votre appareil sur un réseau public.

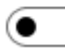

Désactivé

Nous avons donc désactivé le pare feu, cela sera très utile pour nos machines et les pinger entre elles.

Nous allons ensuite configurer l'IP du serveur :

#### Aller sur la carte Ethernet 0 et cliquer sur « Addresse IPv4 attribuée par DHCP … »

Adresse IPv4 attribuée par DHCP, Compatible IPv6 Ethernet0

#### Faire clique droit → propriétés

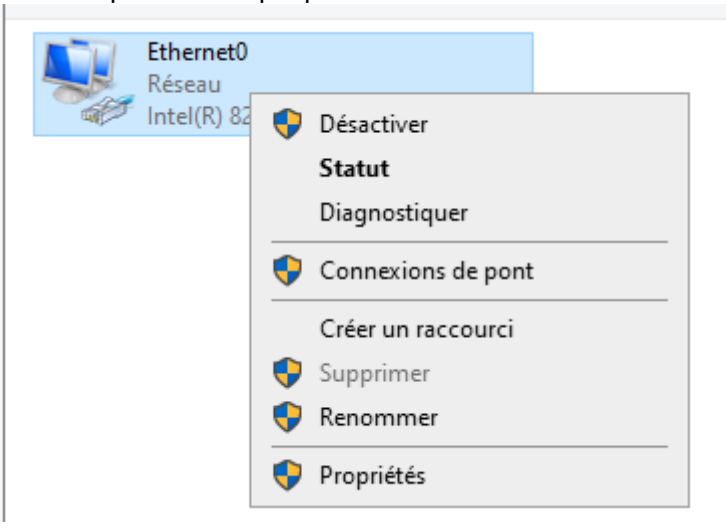

#### Puis décocher l'ipv6 « Protocole Internet version 6 »

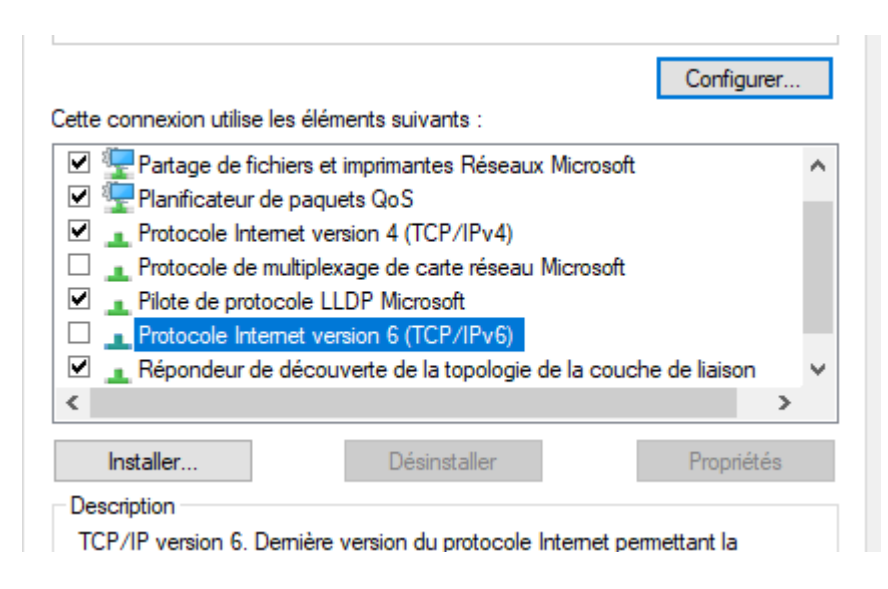

Et ensuite cliquer sur « Protocole Internet version 4 » et faire « propriétés »

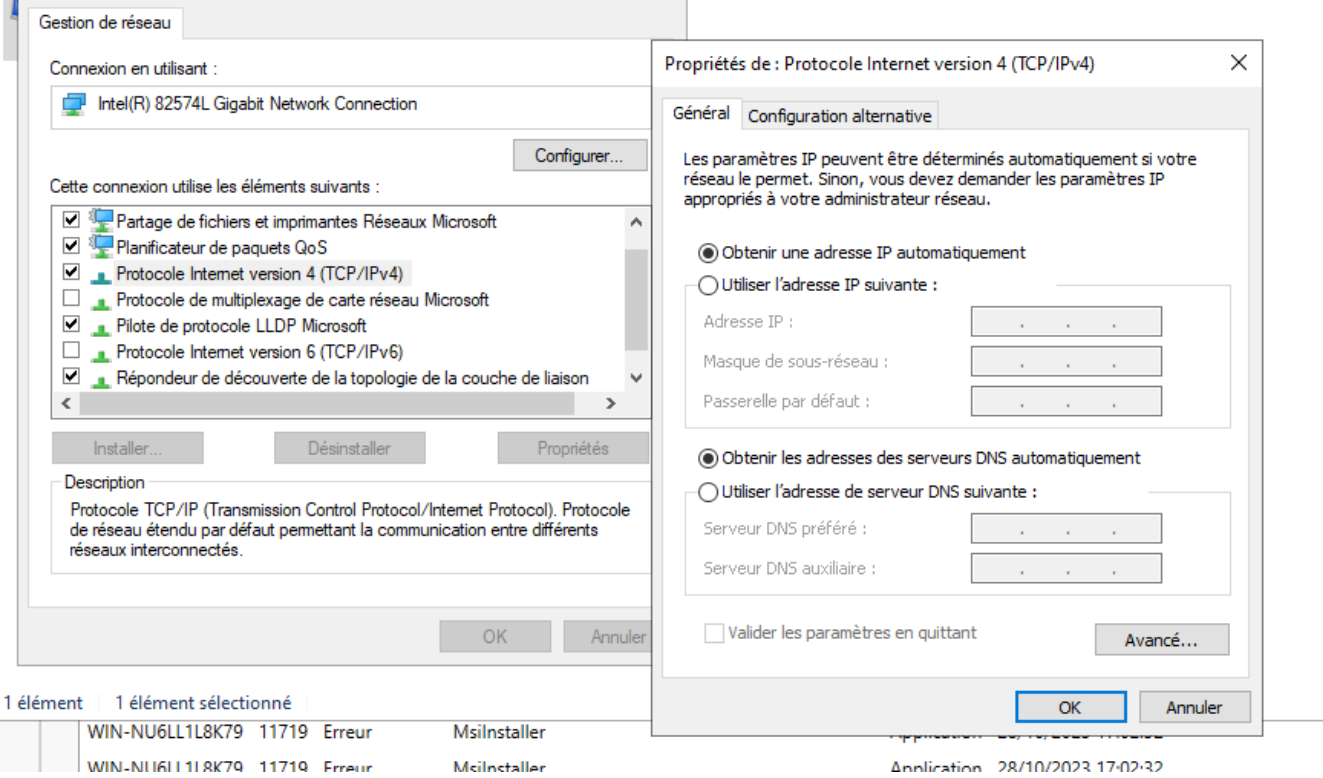

Cela va ouvrir la page de droite, nous allons donc configurer statiquement notre configuration de serveur

Notre réseau étant l'addresse 172.20.0/24 nous allons donner au serveur l'addresse 172.20.0.1/24

Il sera sa propre passerelle, et aura un DNS auxiliaire 172.20.0.2/24 et une passerelle par défaut de 172.20.0.254/24

◯ Obtenir une adresse IP automatiquement

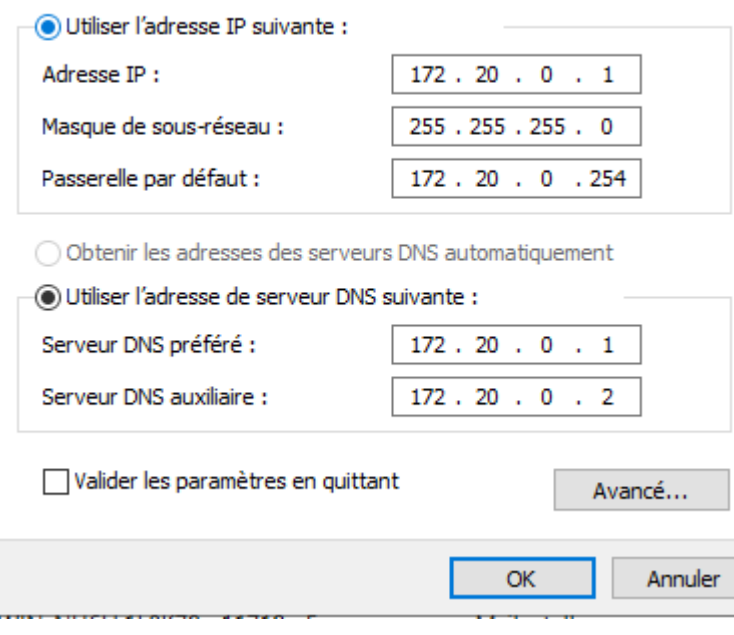

Ce qui donne ca, ensuite faire OK et redémarrer la machine

La machine est prête, nous allons ensuite configurer le service AD

3) Configuration et installation du service AD

Nous allons donc installer les services de notre machine. Pour aller plus vite, nous allons directement installer les services AD,DNS et DHCP

Cliquer sur gérer → « Ajouter des rôles et fonctionnalités »

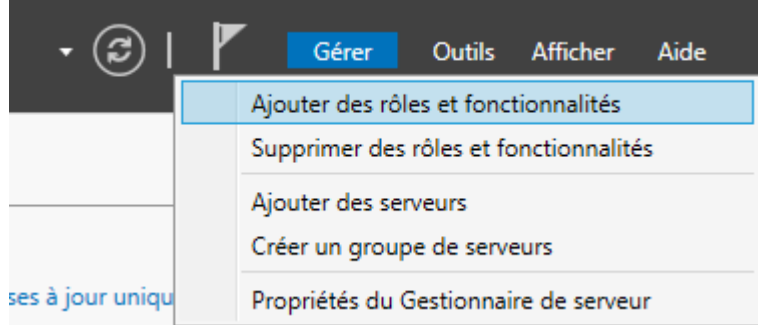

#### Cette page va ensuite s'ouvrir

Assistant Ajout de rôles et de fonctionnalités

```
\Box\mathsf{X}\frac{1}{2}
```
# Avant de commencer

SERVEUR DE DESTINATION winserv01

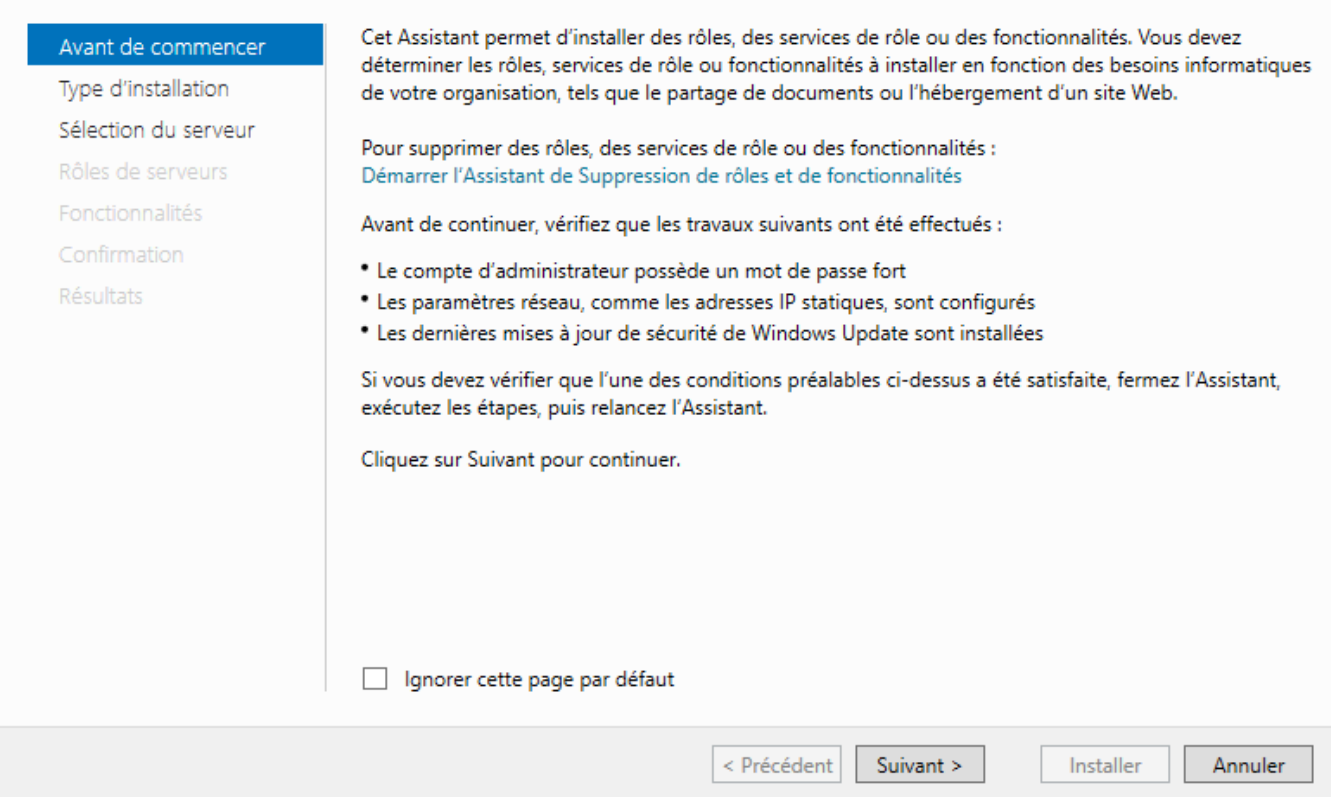

# Cliquer sur Suivant → Suivant → Suivant

Ensuite, sélectionner AD DS, DHCP et DNS

 $\Box$ ×

winserv01

SERVEUR DE DESTINATION

# Sélectionner des rôles de serveurs

Sélectionnez un ou plusieurs rôles à installer sur le serveur sélectionné. Avant de commencer Type d'installation **Rôles Description** Sélection du serveur Le serveur DHCP (Dynamic Host Accès à distance Configuration Protocol) vous permet Rôles de serveurs Attestation d'intégrité de l'appareil de configurer, gérer et fournir de Contrôleur de réseau Fonctionnalités manière centralisée des adresses IP  $\Box$  Hyper-V temporaires et des informations AD DS Serveur de télécopie connexes aux ordinateurs clients. Serveur DHCP Serveur DNS Serveur DNS □ Serveur Web (IIS)<br>□ Service Guardian hôte Serveur DHCP Confirmation √ Services AD DS Résultats Services AD LDS (Active Directory Lightweight Dire Services AD RMS (Active Directory Rights Manager Services Bureau à distance Services d'activation en volume Services d'impression et de numérisation de docur  $\Box$  Services de certificats Active Directory Services de fédération Active Directory (AD FS) > I Services de fichiers et de stockage (1 sur 12 installe Services de stratégie et d'accès réseau < Précédent Suivant > Installer Annuler

Faire Suivant → Suivant → Suivant → Suivant → Suivant → Installer

Une fois installé faire  $\rightarrow$  fermer

Nous avons donc tous les services installés, nous allons ensuite créer un utilisateur Administrateur avec un mot de passe sur notre machine, pour qu'en suite cela se synchronise sur notre AD

Aller « dans gestion de l'ordinateur »

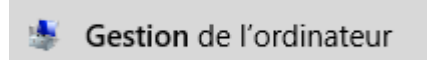

Aller dans « Utilisateurs et Groupes » puis « Utilisateurs » puis faire clique droit et faire « Définir le mot de passe »

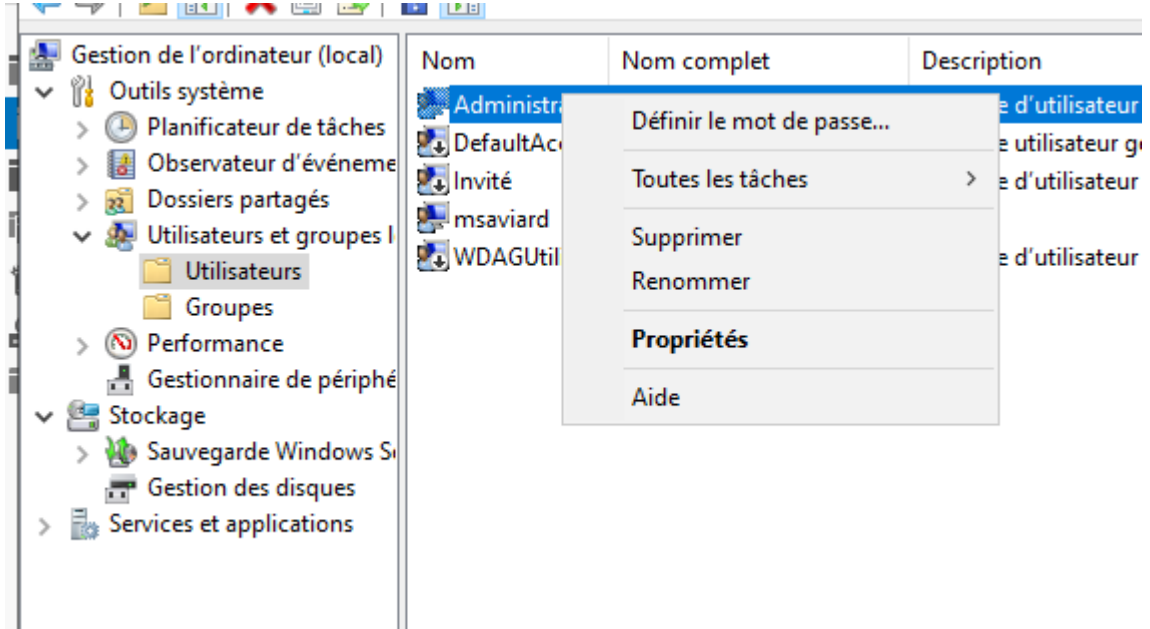

#### Ensuite, cliquer sur « continuer »

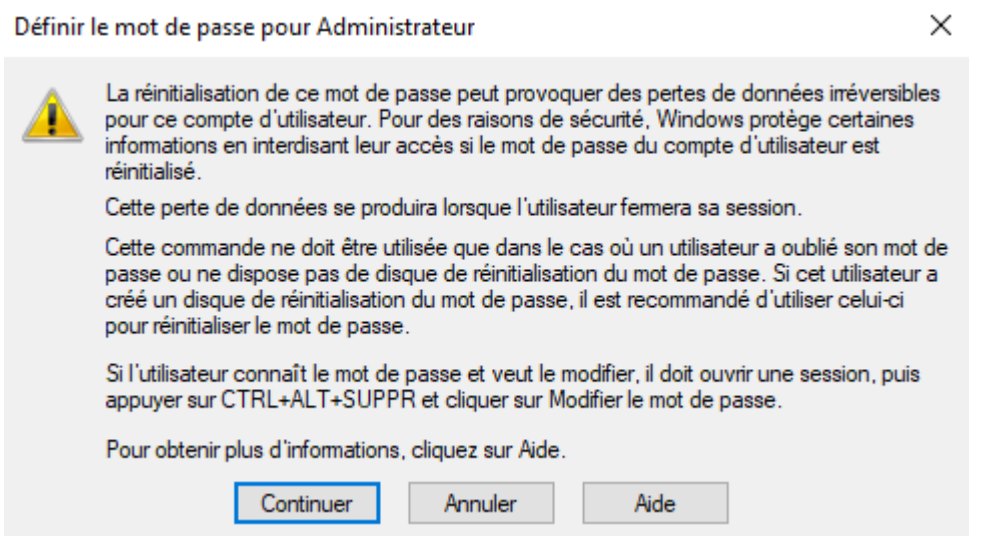

#### On va ensuite mettre @Azerty123

Une fois le mot de passe changé, on va supprimer la session actuelle, mais d'abord nous allons nous déconnecter de notre session et se connecter sur la session « Administrateur »

Cliquer sur « Se déconnecter »

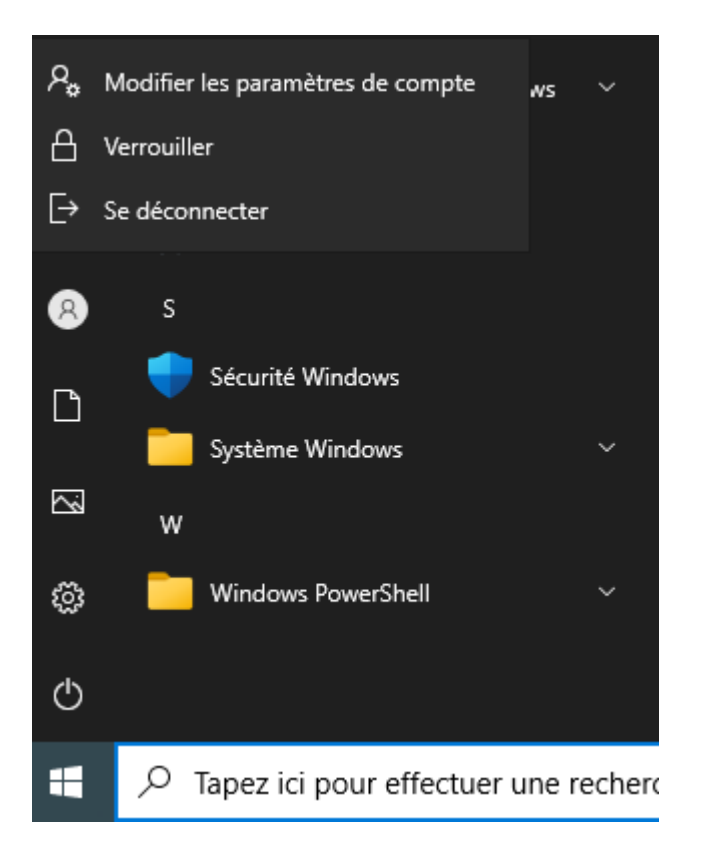

Puis se connecter sur la nouvelle session :

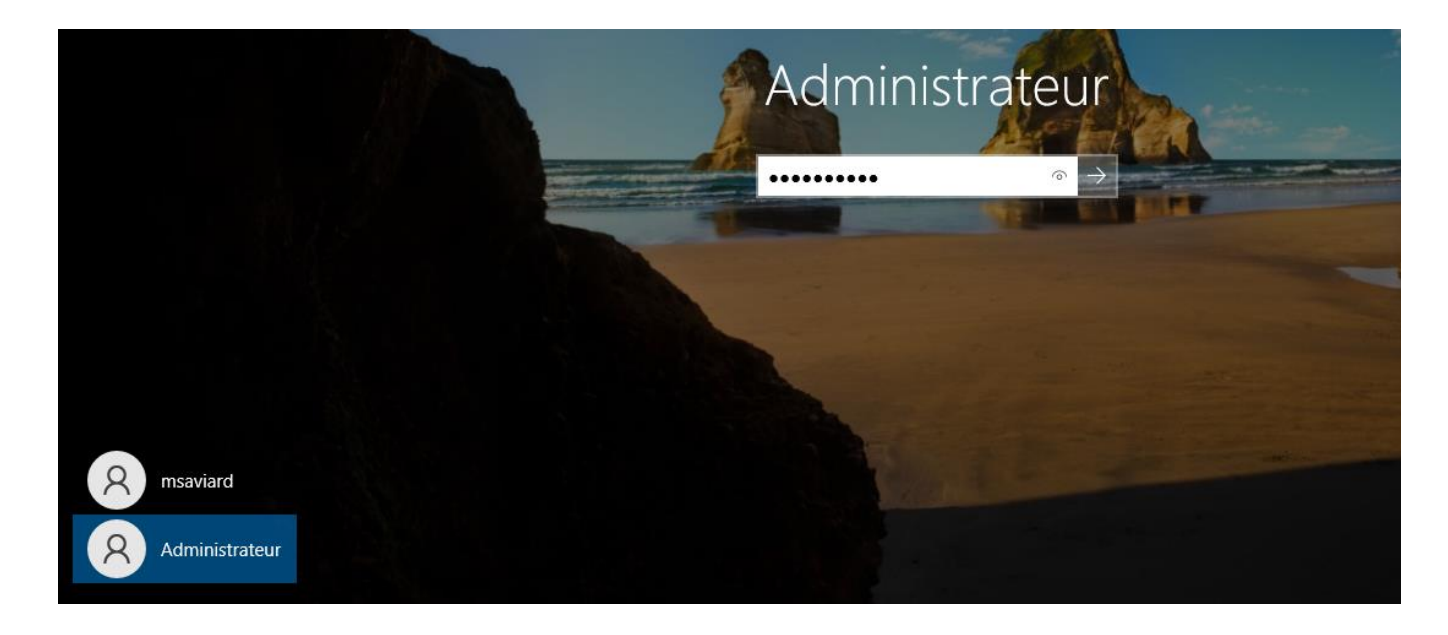

Une fois sur la session, sur le gestionnaire de serveurs, nous allons donc pouvoir commencer à configurer l'AD

En haut à droite, il y aura une icone jaune, cliquer dessus

# Configuration post-déploiement Configuration requise pour : Services AD DS à WINSERV01 Promouvoir ce serveur en contrôleur de domaine Détails de la tâche

### Faire « promouvoir ce serveur en contrôleur de domaine »

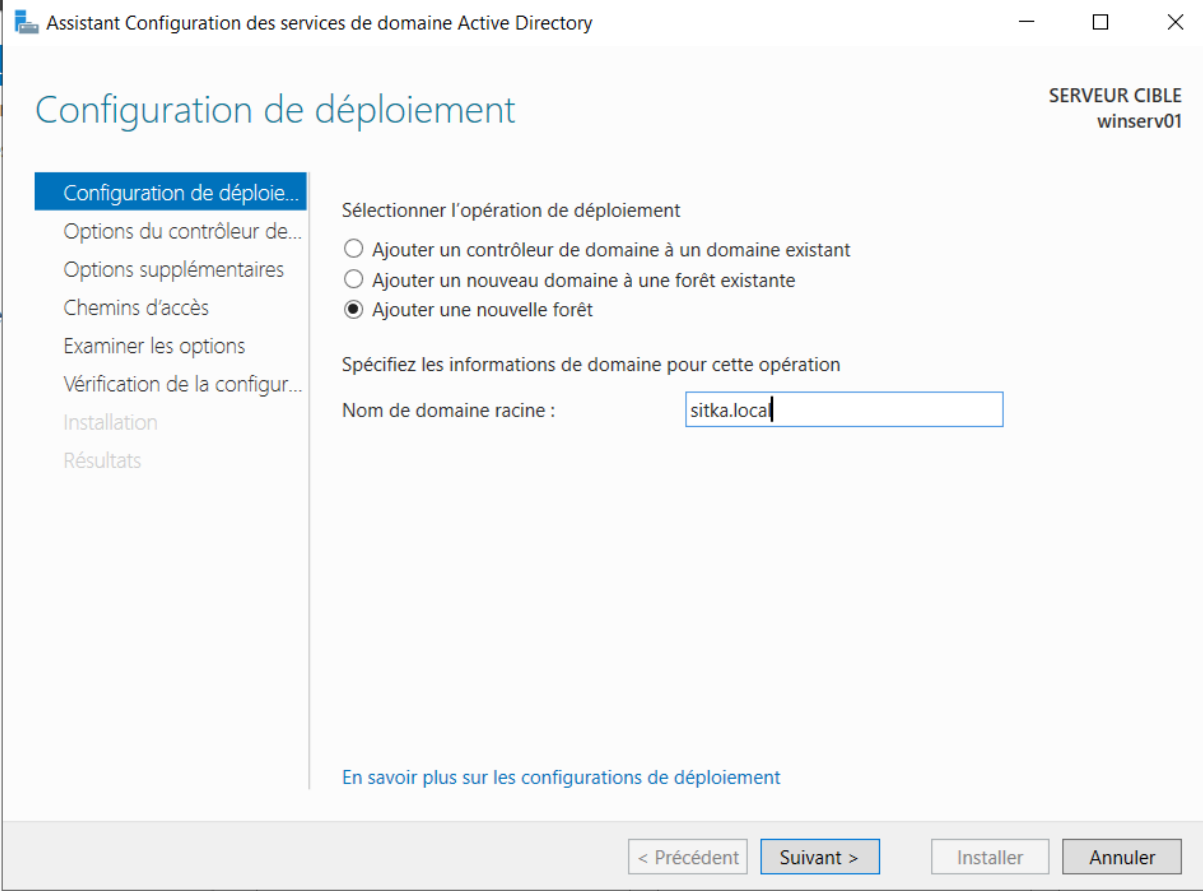

#### renseigner « sitka.local » et faire suivant

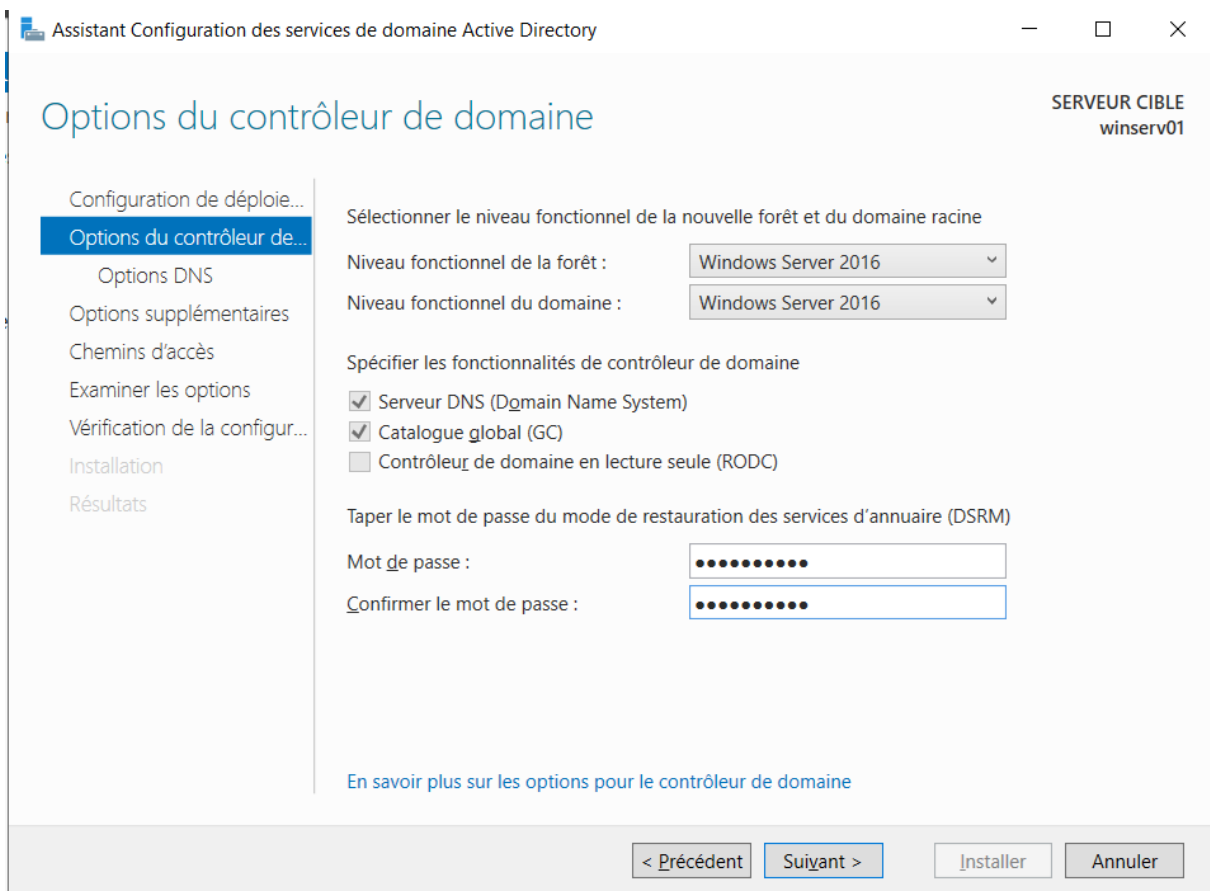

Renseigner le mot de passe des services d'annuaires ( mettre ici @Azerty123 )

## Faire Suivant

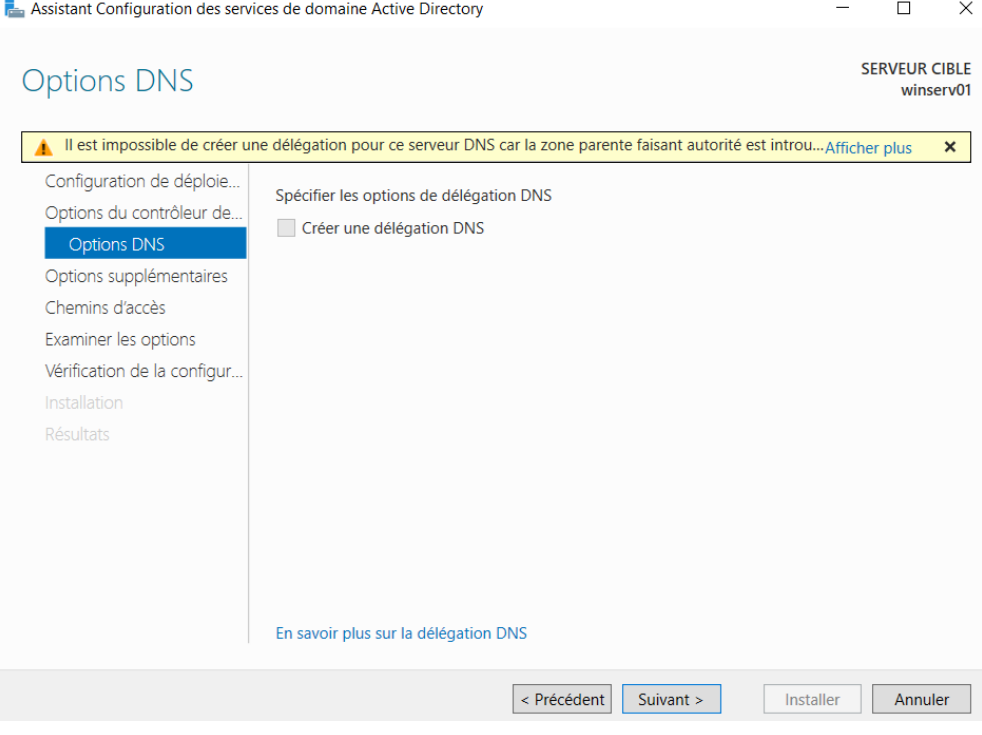

#### Faire « Suivant »

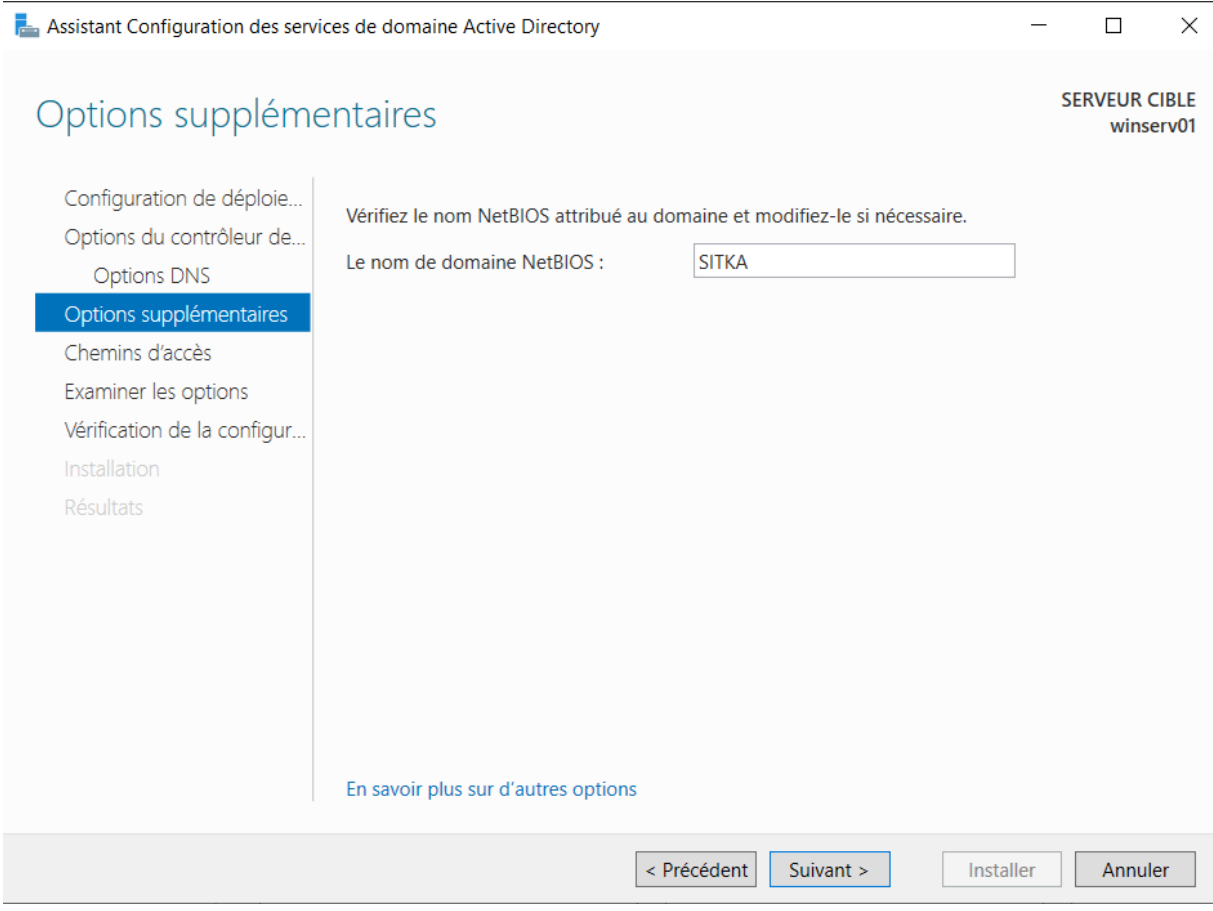

faire Suivant → Suivant → Installer jusqu'ici

# Vérification de la configuration requise

**SERVEUR CIBLE** winserv01

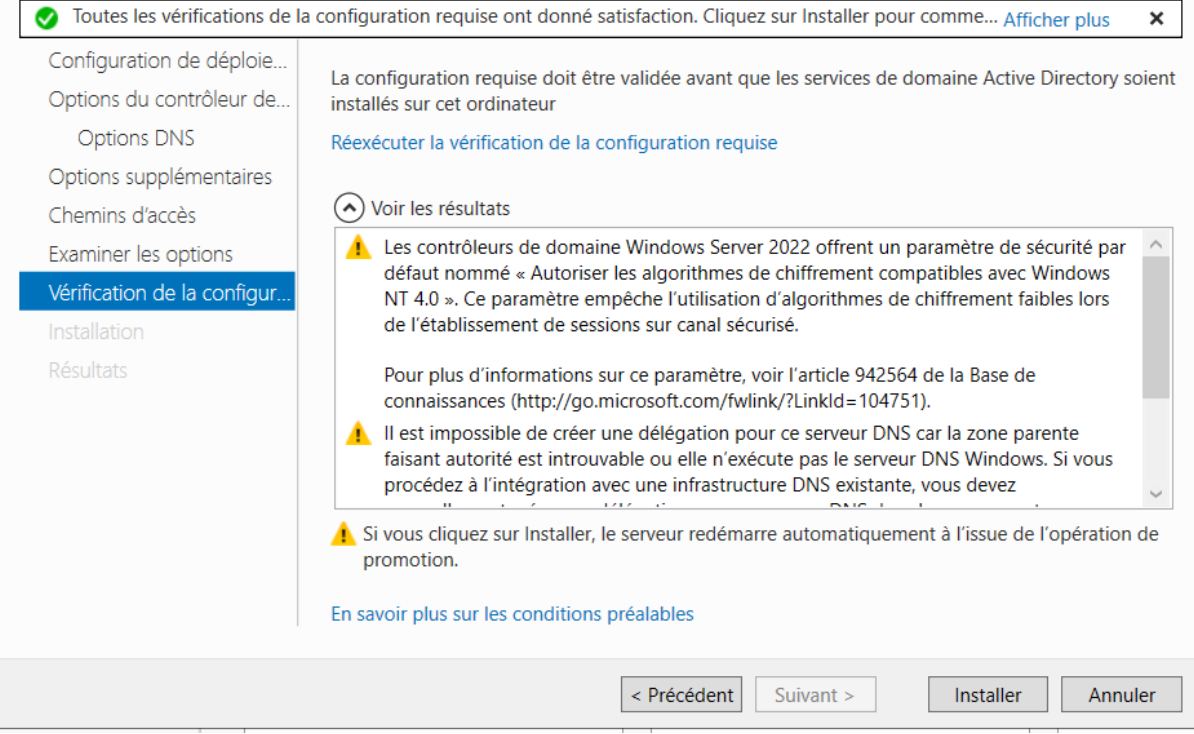

#### Puis faire Installer

Une fois l'installation finie, le PC va redémarrer. Nous avons donc ensuite réalisé l'implantation du contrôleur de domaine et la création de notre domaine.

Voici le script que génère le windows serveur :

Import-Module ADDSDeployment

Install-ADDSForest `

- -CreateDnsDelegation:\$false `
- -DatabasePath "C:\Windows\NTDS" `
- -DomainMode "WinThreshold" `
- -DomainName "sitka.local" `
- -DomainNetbiosName "SITKA" `
- -ForestMode "WinThreshold" `
- -InstallDns:\$true `
- -LogPath "C:\Windows\NTDS" `
- -NoRebootOnCompletion:\$false `
- -SysvolPath "C:\Windows\SYSVOL" `
- -Force:\$true

Nous allons donc pouvoir configurer notre service DHCP :

Avec notre service DHCP installés précédemment, on a la même icone que pour l'AD

Cliquer sur → « Termination la configuration DHCP »

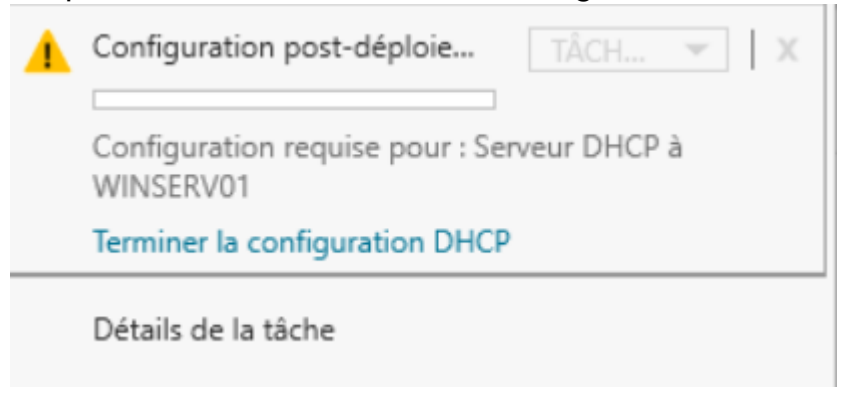

Faire suivant

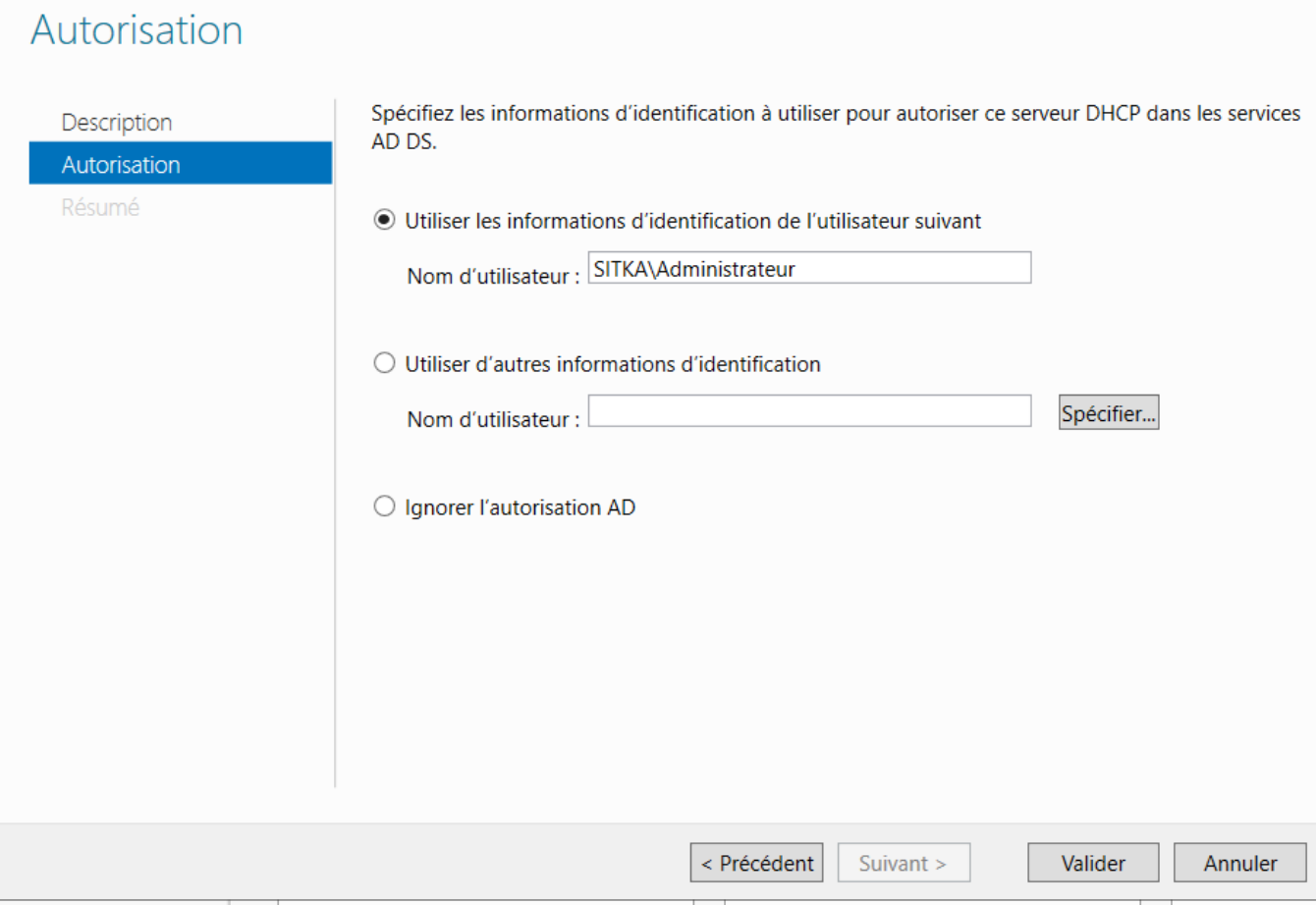

Valider, cela utilisera les informations d'identification de notre utilisateur puis faire « Fermer »

Ensuite, en haut à droite, cliquer sur « outils » et « dhcp »

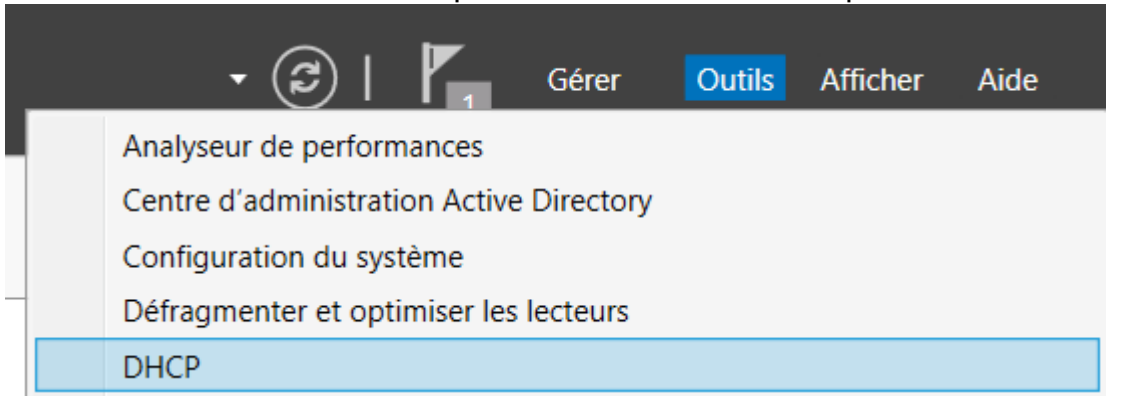

Nous avons donc enfin notre service DHCP qui est prêt à être configuré

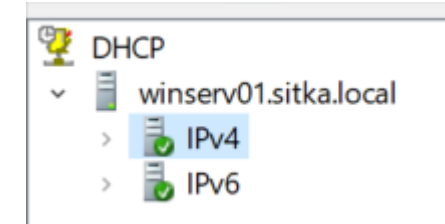

Nous avons donc un service IPv4 et IPv6

Nous allons donc créer une étendue, ce sera l'étendue des IP qui seront distribuées à notre réseau.

Voici le tableau de notre réseau avant toute configuration :

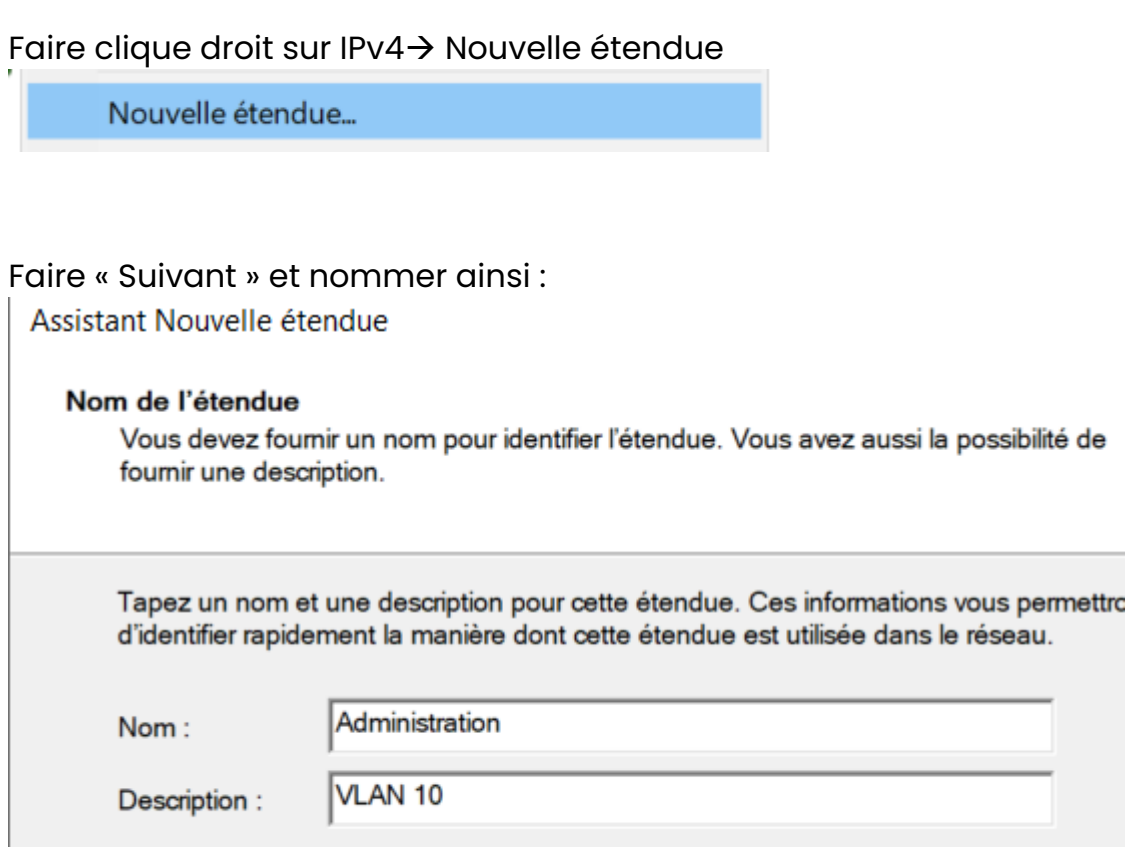

Faire suivant  $\rightarrow$ 

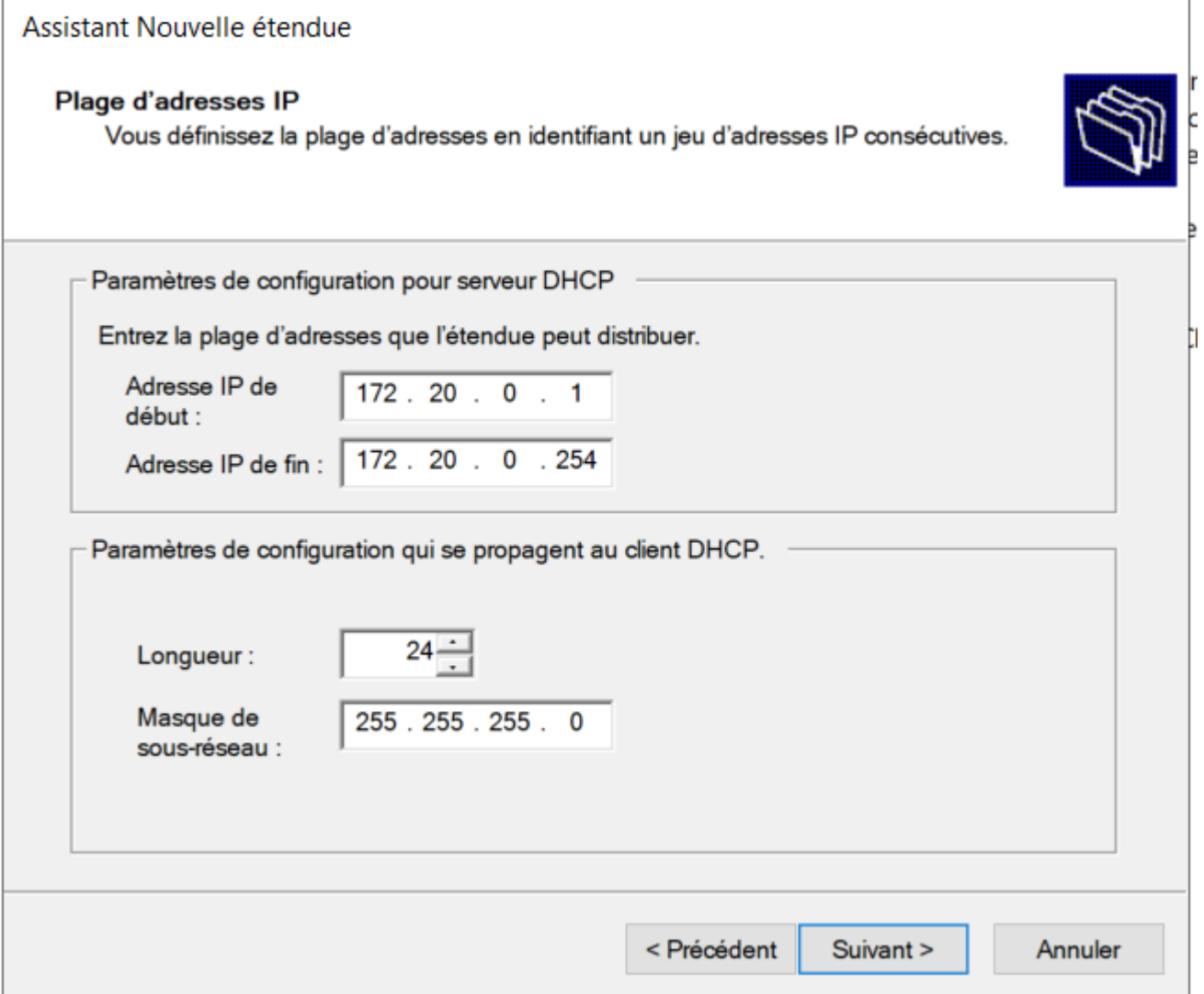

Faire « Suivant »

On va ensuite rajouter des addresses IP à exclure. Nous allons donc exclure la plage 172.20.0.1-172.20.0.20 car ce seront les adresses de serveur et elles seront en statiques. On va également exclure l'adresse du routeur 172.20.0.254.

#### Ajout d'exclusions et de retard

un volutions sont des adresses ou une plage d'adresses qui ne sont pas distribuées<br>par le serveur. Un retard est la durée pendant laquelle le serveur retardera la<br>transmission d'un message DHCPOFFER.

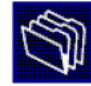

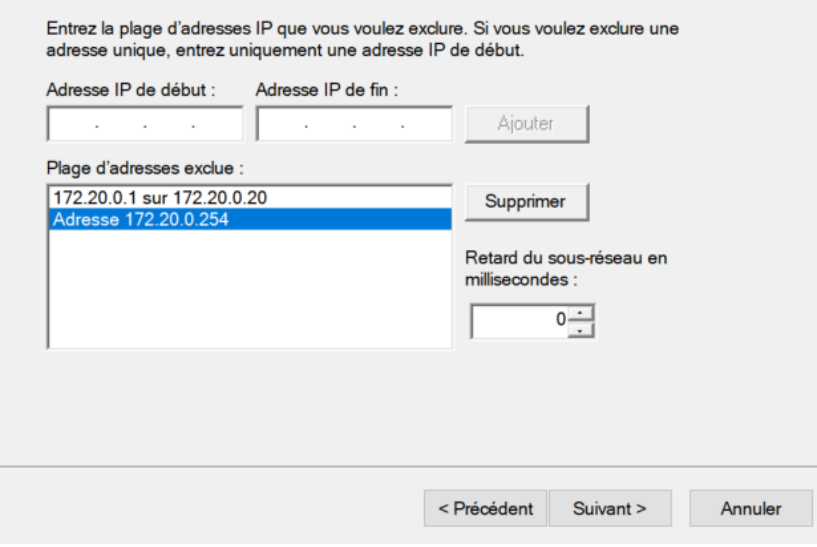

Ensuite faire « Suivant »

On va mettre le bail à 4 jours

#### Durée du bail

La durée du bail spécifie la durée pendant laquelle un client peut utiliser une adresse IP de cette étendue.

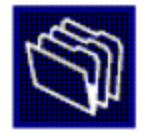

La durée du bail doit théoriquement être égale au temps moyen durant lequel l'ordinateur est connecté au même réseau physique. Pour les réseaux mobiles constitués essentiellement par des ordinateurs portables ou des clients d'accès à distance, des durées de bail plus courtes peuvent être utiles.

De la même manière, pour les réseaux stables qui sont constitués principalement d'ordinateurs de bureau ayant des emplacements fixes, des durées de bail plus longues sont plus appropriées.

Définissez la durée des baux d'étendue lorsqu'ils sont distribués par ce serveur.

Limitée à :

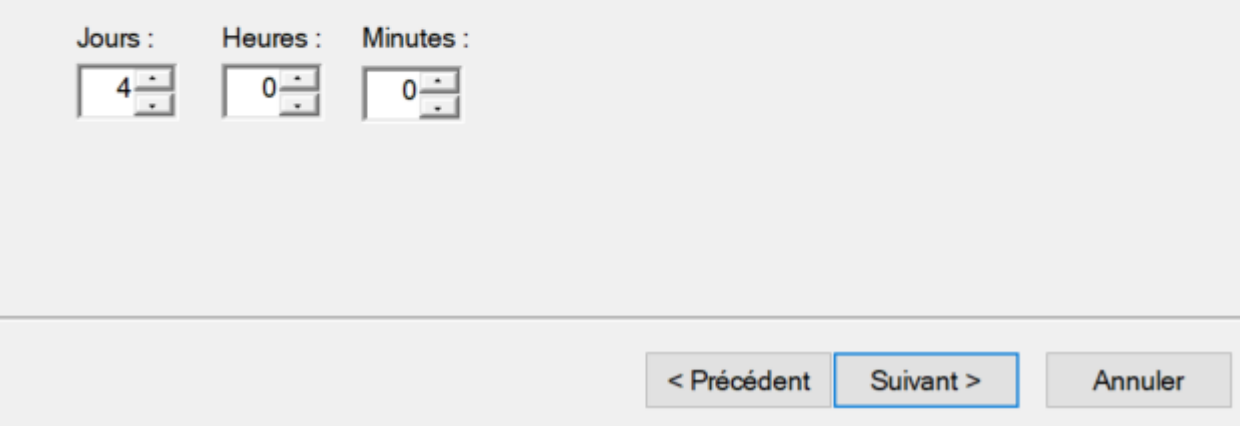

#### Faire Suivant  $\rightarrow$  Suivant

Puis mettre le routeur qui sera configuré sur les machines :

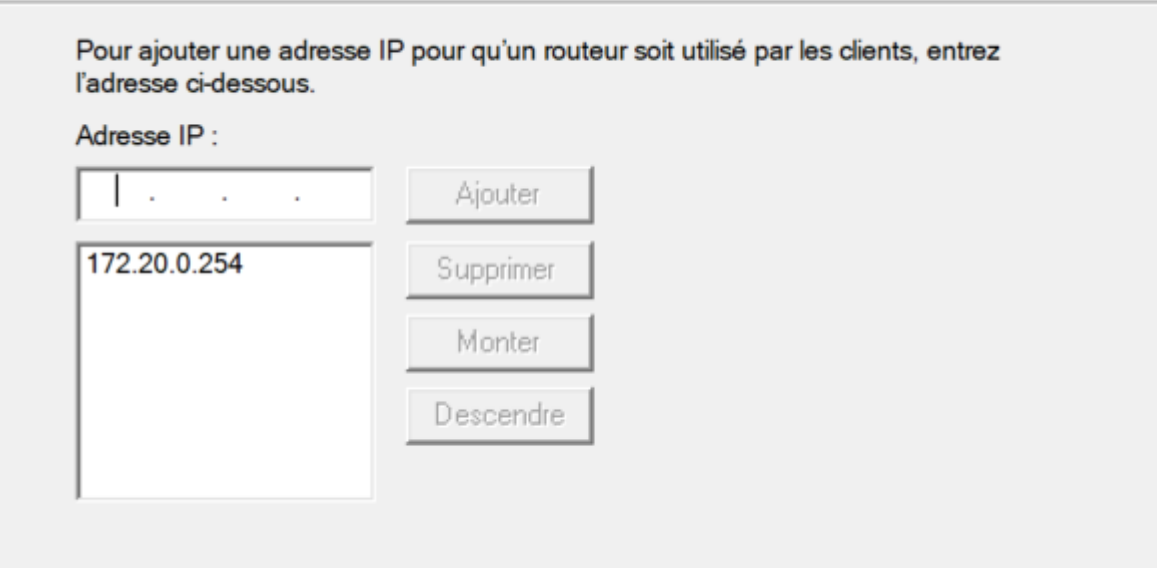

Puis faire Suivant → Suivant → Teminé

Ensuite, le service DHCP activé

#### 5) Service DNS

Nous allons donc configurer le service DNS, tout d'abord aller dans Gérer → DNS

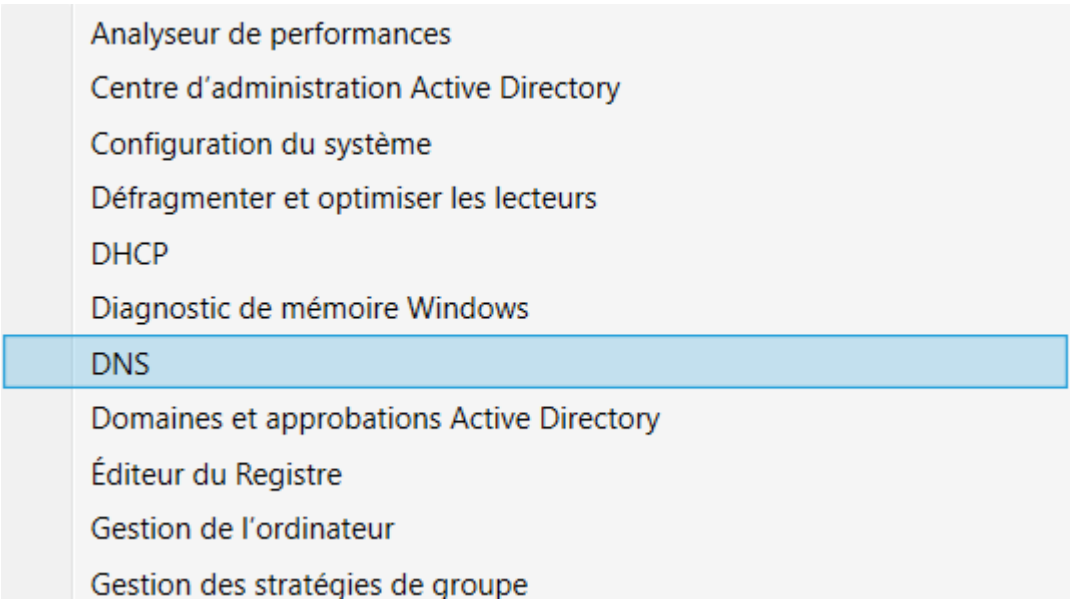

Comme on peut le voir, en créant notre domaine, cela a crée une zone de recherche directe automatiquement. Nous allons donc créer une zone de recherche inversée ( celle qui traduit les noms en IP )

Faire clic droit sur « zone de recherche inversée » et cliquer sur « nouvelle zone »

#### Assistant Nouvelle zone

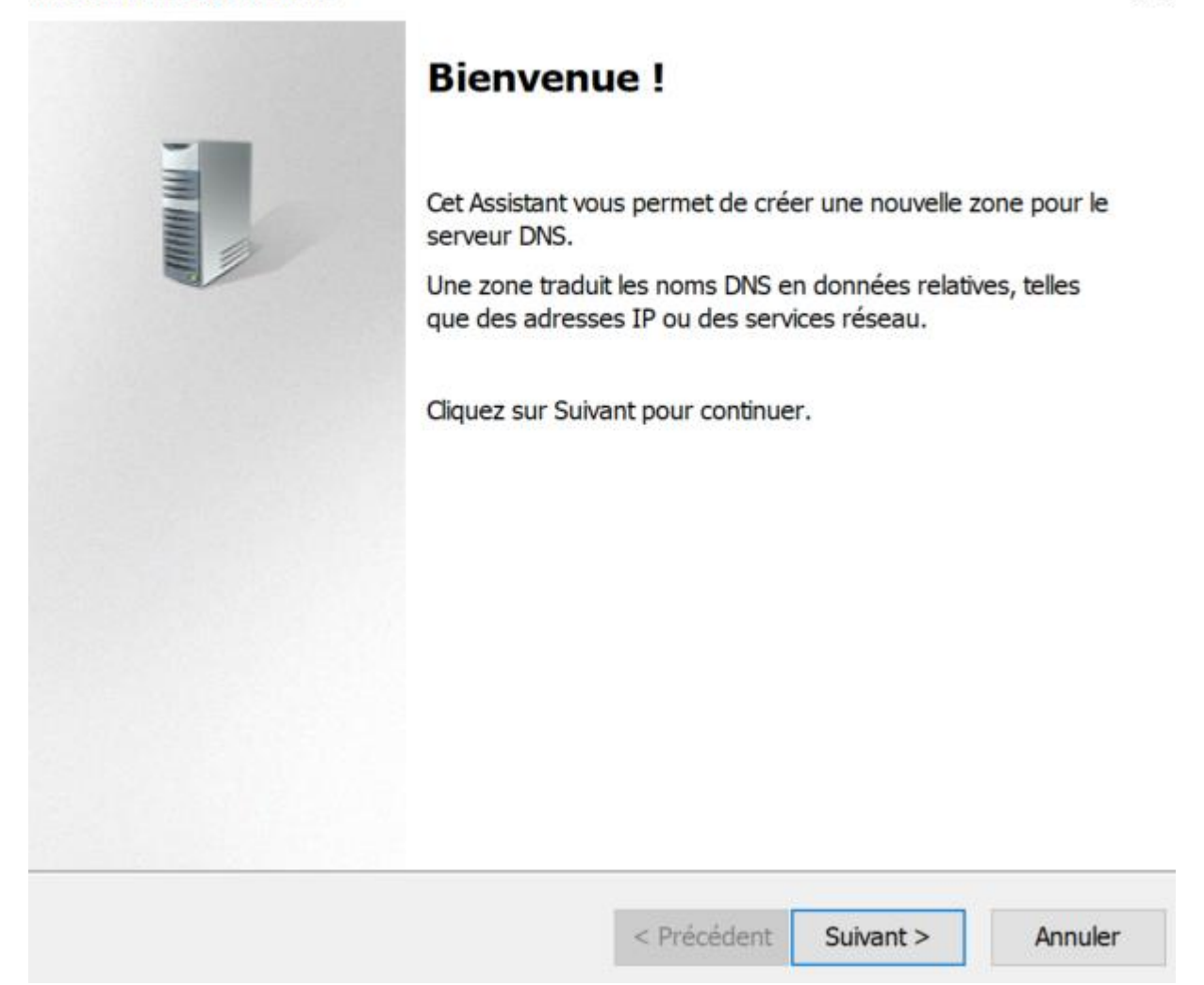

Cette fenêtre va s'ouvrir, puis cliquer sur « suivant », puis cliquer sur « zone principale » puis faire « suivant »

 $\times$ 

**Assistant Nouvelle zone** 

#### **Type de zone**

Le serveur DNS prend en charge différents types de zones et de stockages.

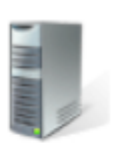

X

Sélectionnez le type de zone que vous voulez créer : **@ Zone principale** Crée une copie d'une zone qui peut être mise à jour directement sur ce serveur.

○ Zone secondaire

Crée une copie de la zone qui existe sur un autre serveur. Cette option aide à équilibrer la charge de travail des serveurs principaux et autorise la gestion de la tolérance de pannes.

○ Zone de stub

Crée une copie d'une zone contenant uniquement des enregistrements Nom de serveur (NS), Source de nom (SOA), et éventuellement des enregistrements « glue Host (A) ». Un serveur contenant une zone de stub ne fait pas autorité pour cette zone.

⊡ Enregistrer la zone dans Active Directory (disponible uniquement si le serveur DNS est un contrôleur de domaine accessible en écriture)

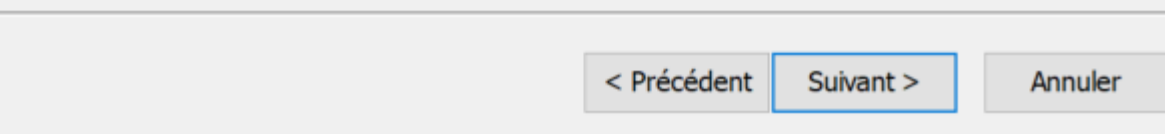

# Puis laisser sur le choix initialement coché puis faire « suivant »

**Assistant Nouvelle zone** 

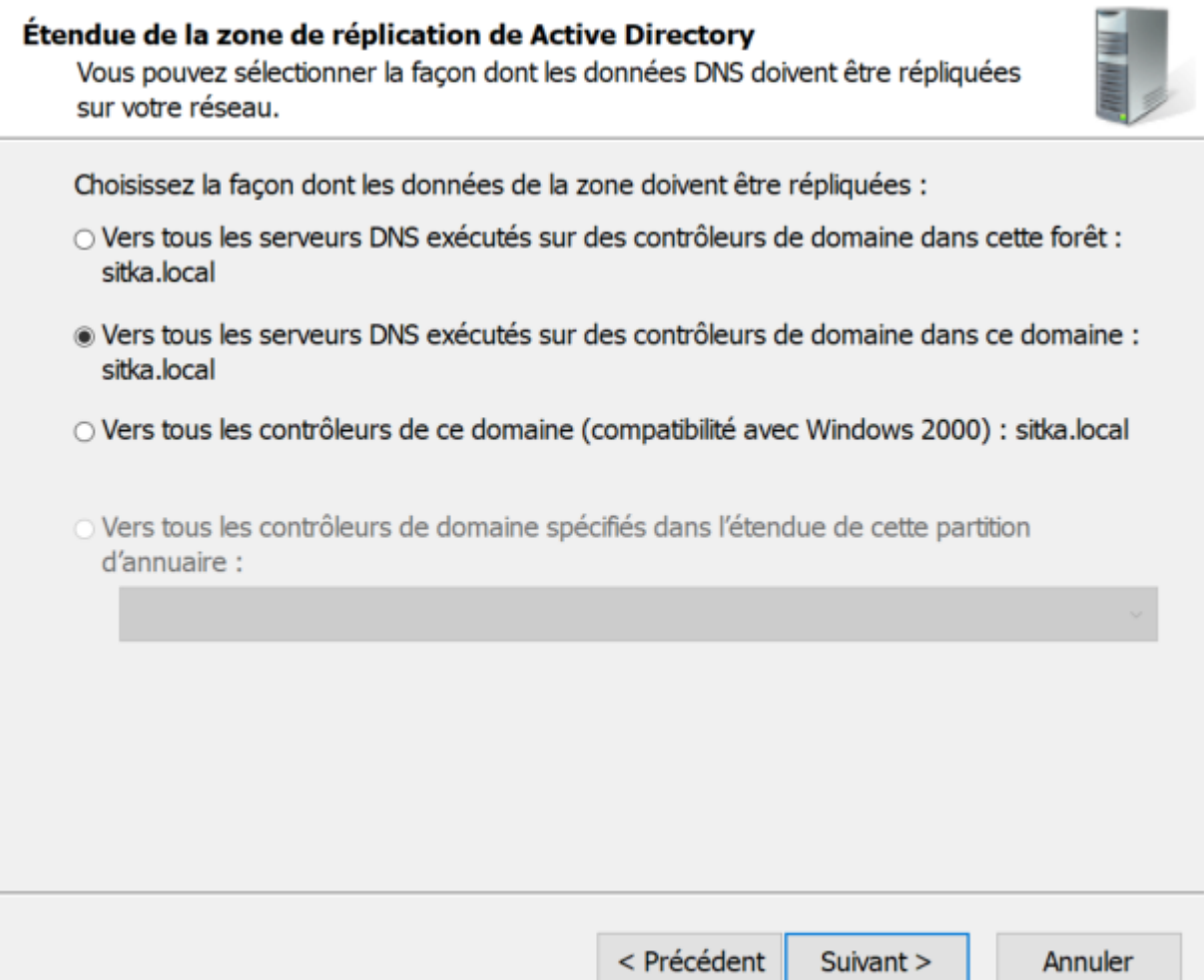

 $\times$ 

**COLLEGE** 

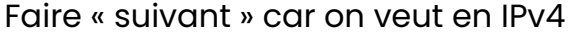

#### Nom de la zone de recherche inversée

Une zone de recherche inversée traduit les adresses IP en noms DNS.

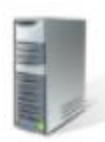

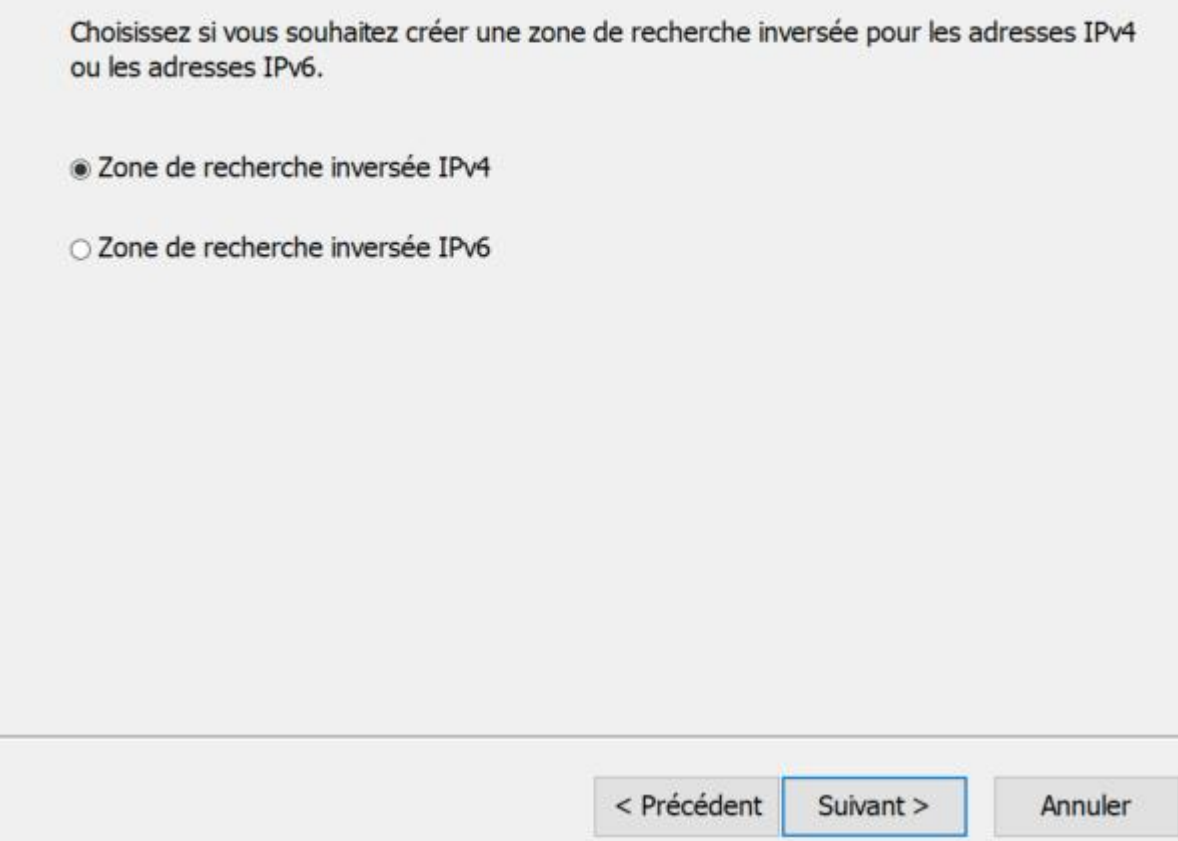

On va ensuite déclarer l'ID de réseau, sachant que notre réseau est de 172.20.0.0 On va donc mettre 172.20.0.X , et ensuite faire « suivant »

**Assistant Nouvelle zone** 

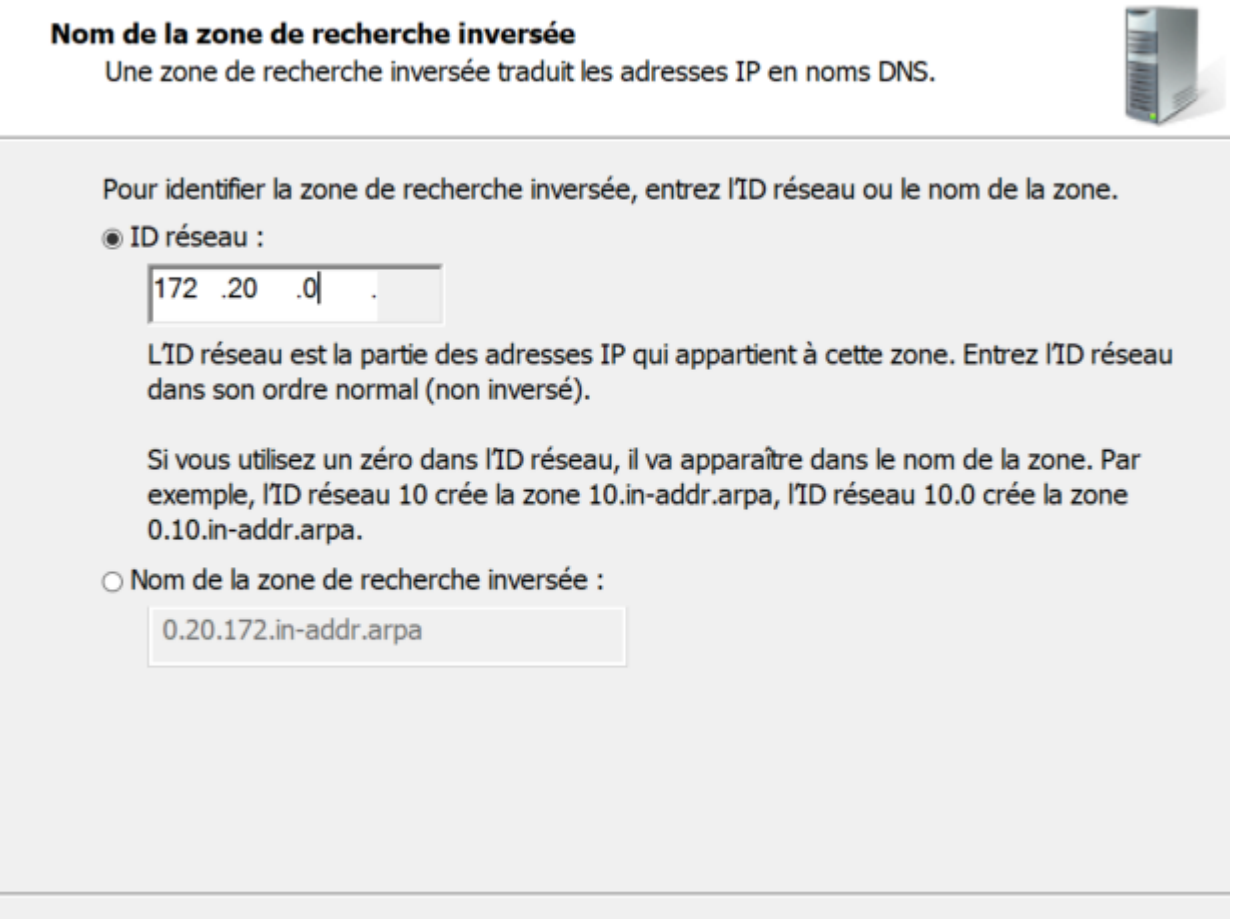

Ensuite, cocher la seconde case, on veut ca pour que les enregistrements DNS apparaissent bien dans les enregistrements puis faire « suivant »

< Précédent

Suivant >

 $\times$ 

Annuler

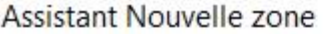

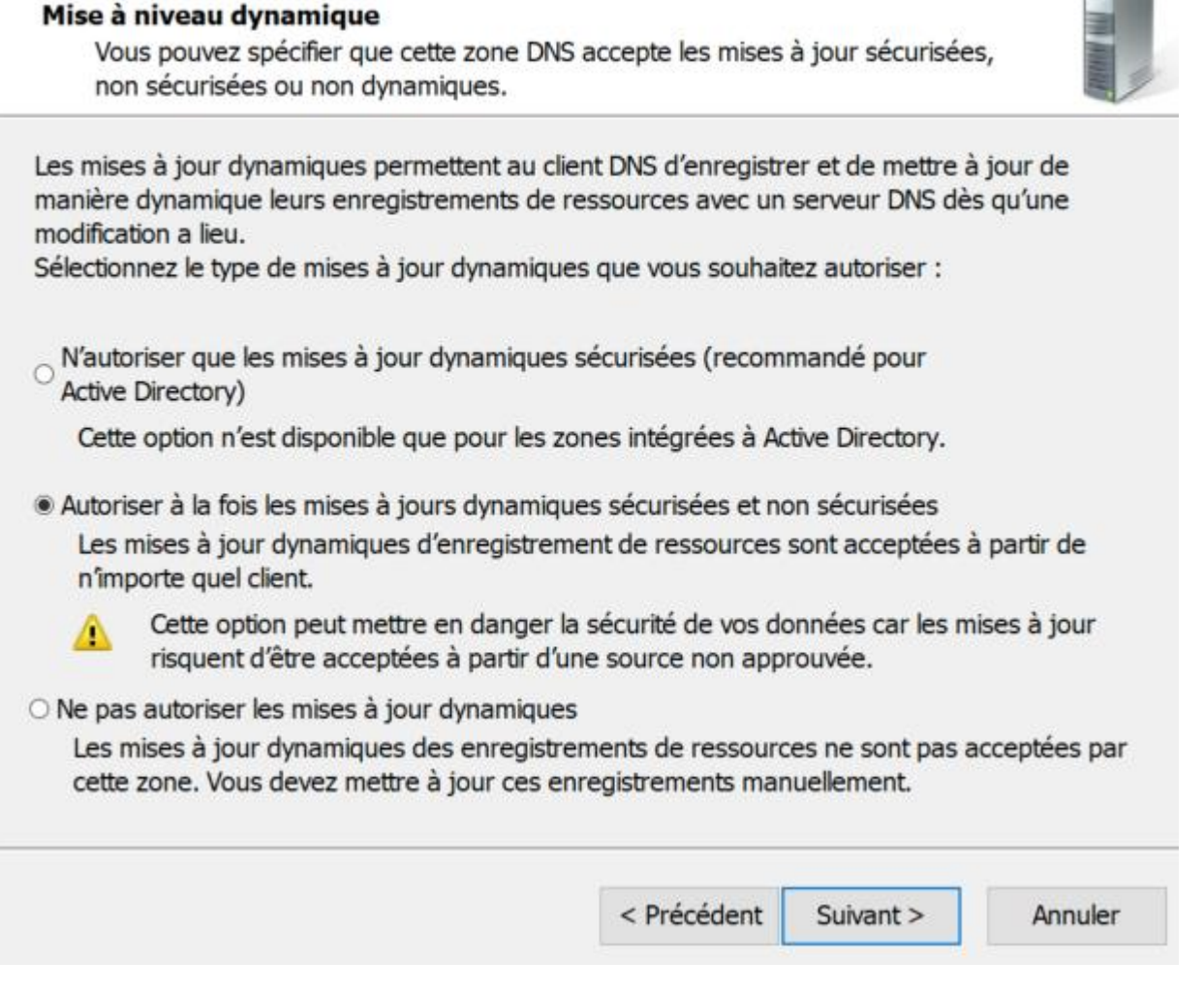

Puis faire « terminer »

Une fois notre DNS configuré, nous allons donc autoriser les transferts de zone sur la zone de recherche primaire, et ensuite sur la zone de recherche inversée

Cliquer sur zone de recherche direct → sitka.local → clique droit (propriétés)

Ensuite sur la fenêtre qui apparait, cliquer sur Transfert de zone et cocher « Autoriser les transferts de zone » puis « vers n'importe quel serveur »

 $\times$ 

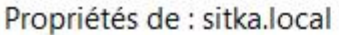

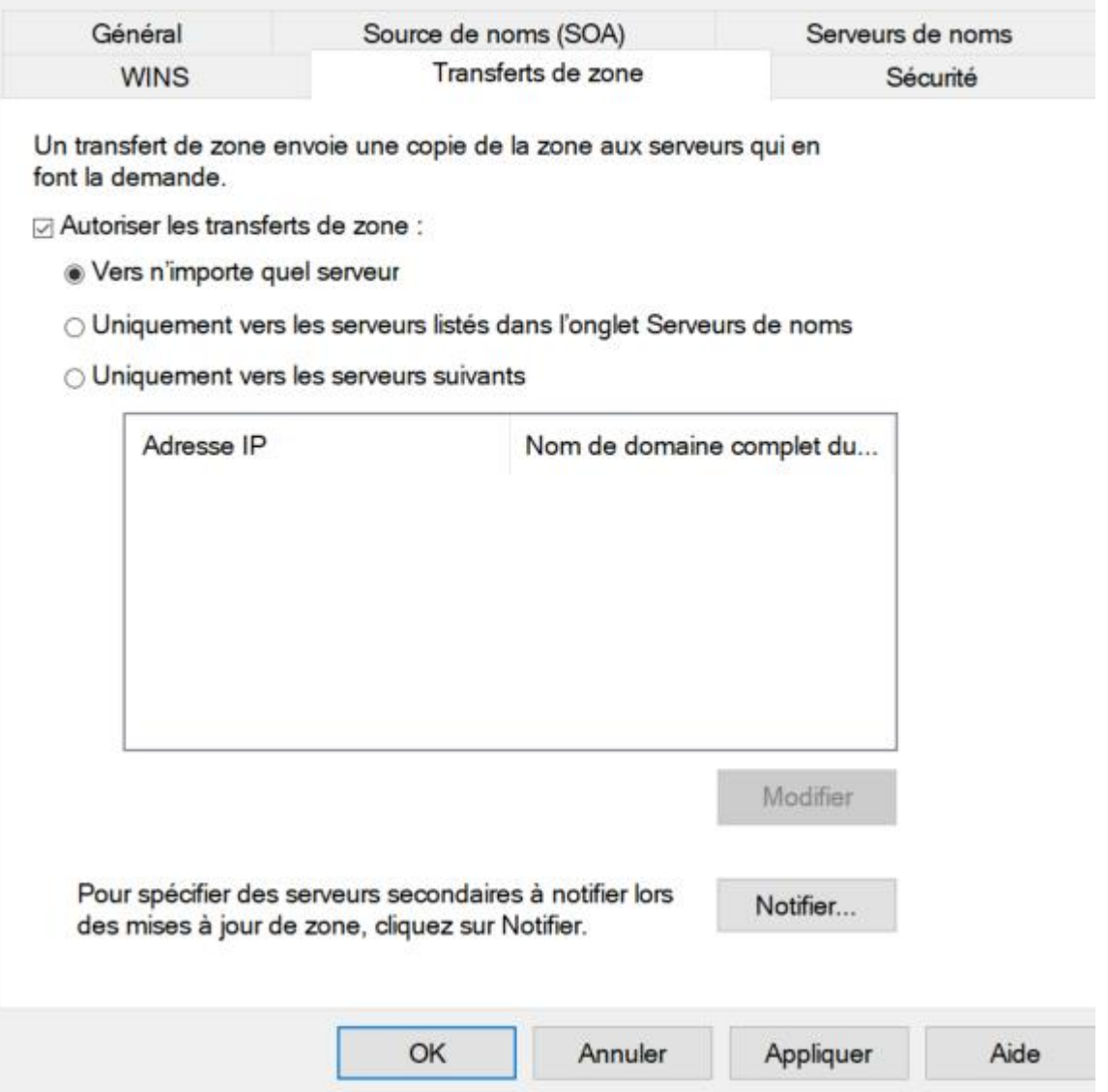

 $\overline{?}$ 

 $\times$ 

Faire « appliquer » et ensuite appuyer sur « OK »

Ensuite réitérer la même chose, sur le dossier des recherches inversées

Notre contrôleur de domaine est donc prêt, nous allons donc pouvoir configurer notre deuxième VM, le DNS secondaire

#### 5) DNS Secondaire

Pour faire le DNS secondaire, nous allons donc configurer une nouvelle machine avec les configurations suivantes :

## IP : 172.20.0.2 VLAN : sitka.local Firewall : désactivé

# On teste le ping :

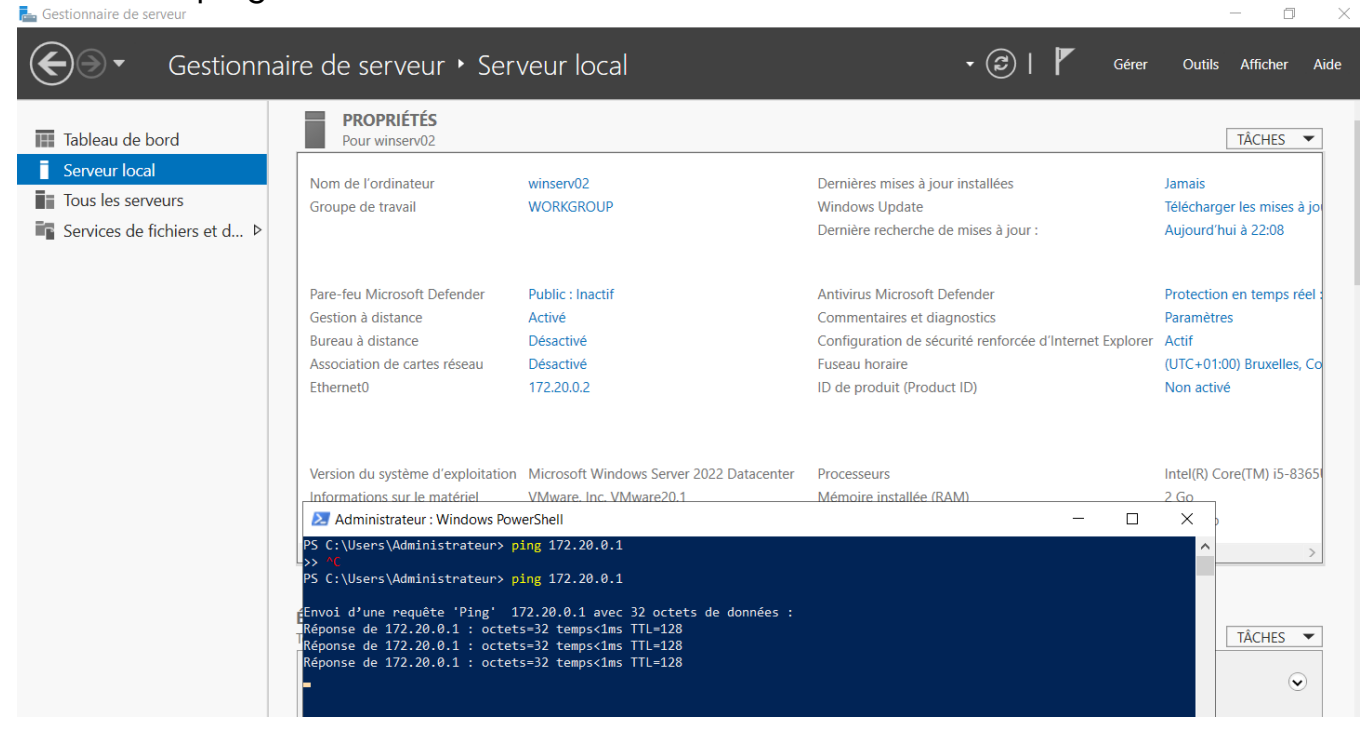

Tout est ok, on va donc installer un service DNS

Une fois installé , nous arrivons ici :

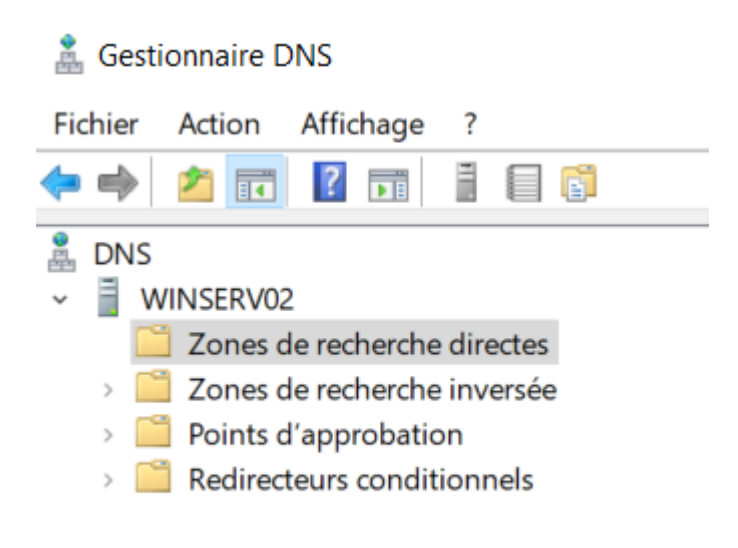

Nous allons donc créer une zone de recherche directes secondaire, faire clique droit

➔ Nouvelle zone

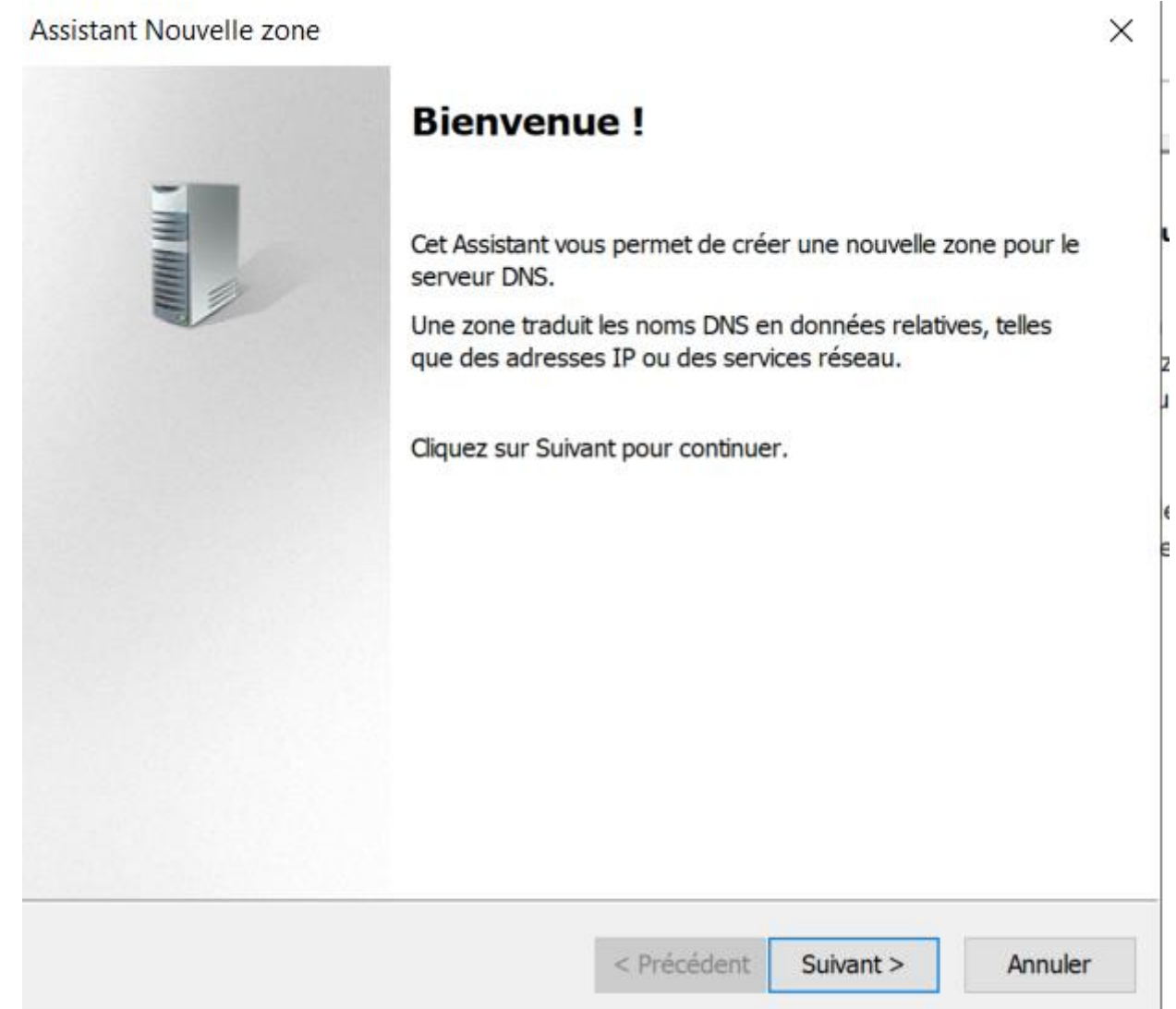

Faire « suivant », « zone secondaire » puis « suivant »

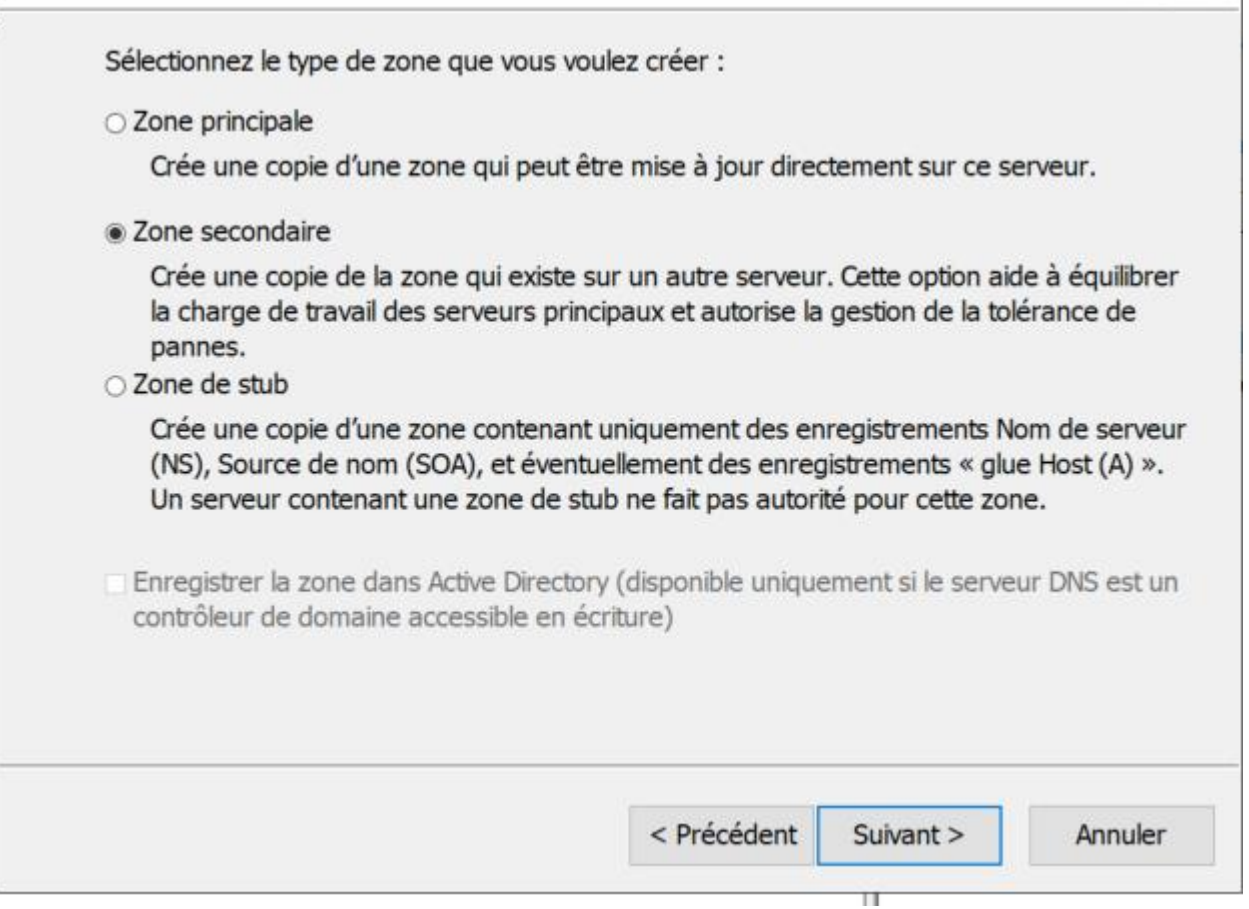

Nous allons ensuite appeler cette zone « sitka.local » et ensuite renseigner 172.20.0.1, le serveur réponds donc

#### Nom de la zone

Quel est le nom de la nouvelle zone ?

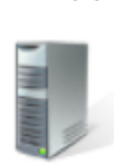

 $\times$ 

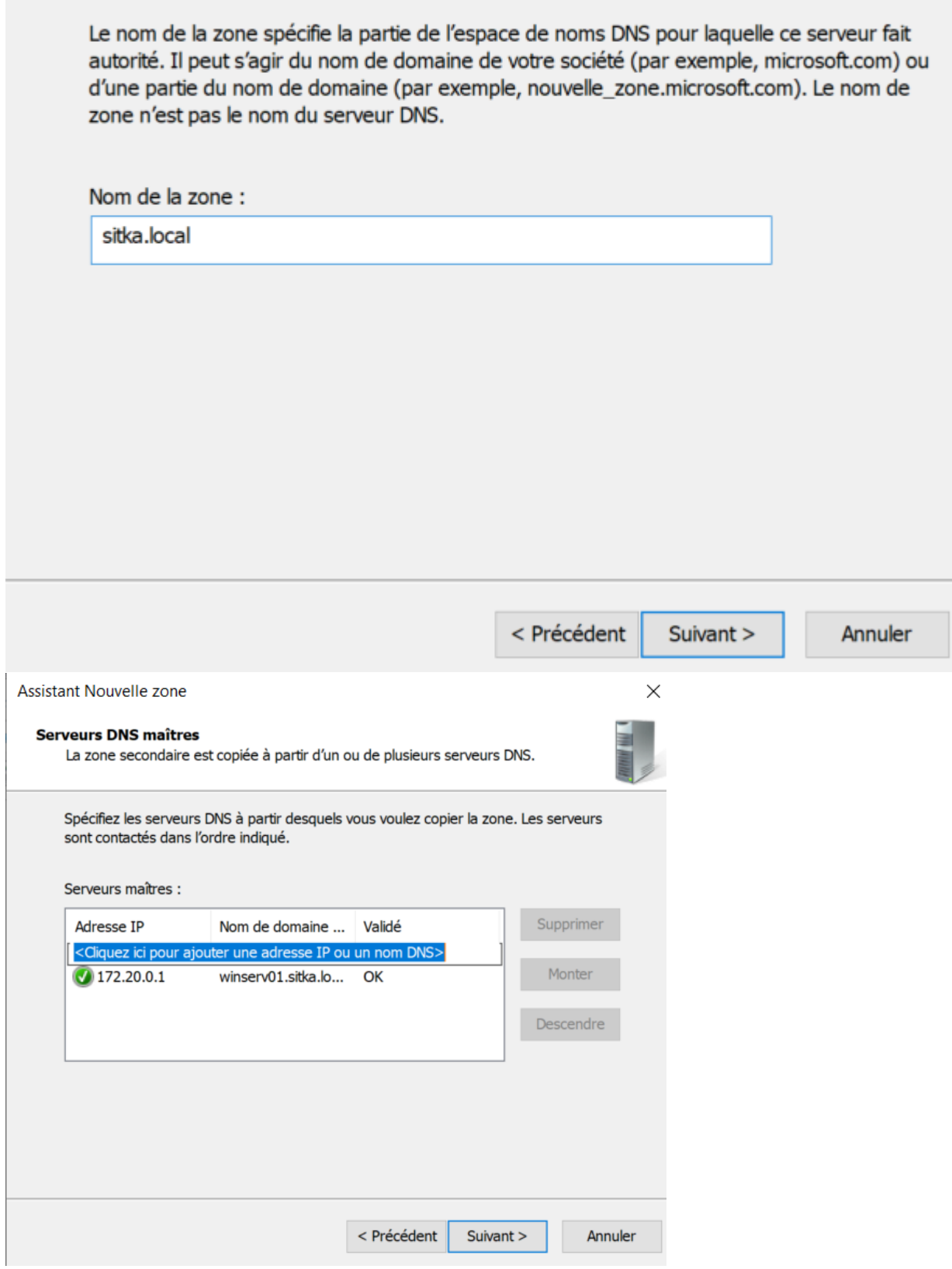

Ensuite, faire « Suivant » et faire « Terminé »

Nous avons donc crée la première zone, nous allons donc créer la zone secondaire inversée

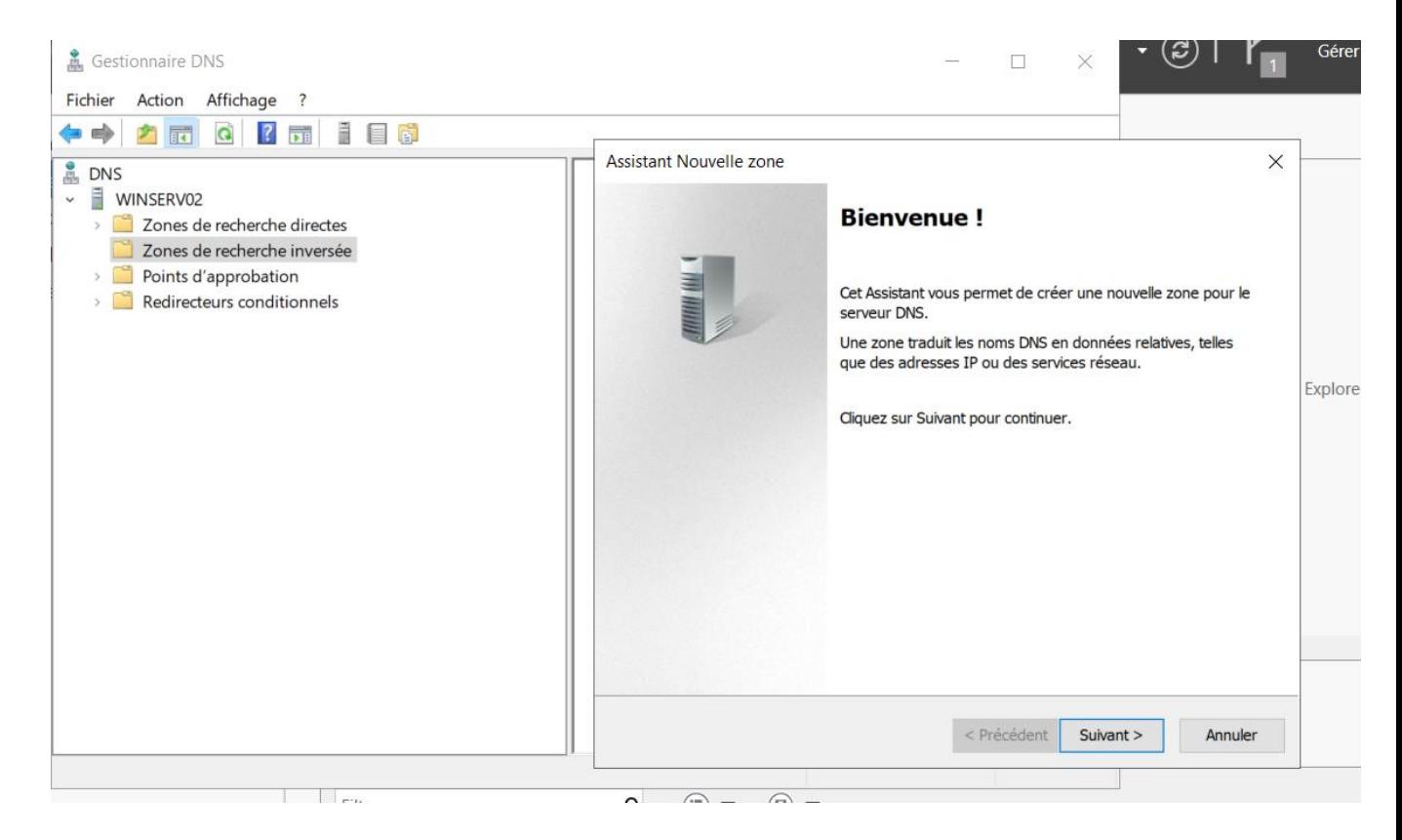

Aller sur « zone de recherche inversée » puis faire « nouvelle zone »

Ensuite faire « suivant » et cocher « zone secondaire »

#### **Type de zone**

Le serveur DNS prend en charge différents types de zones et de stockages.

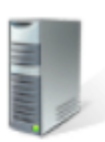

Ī

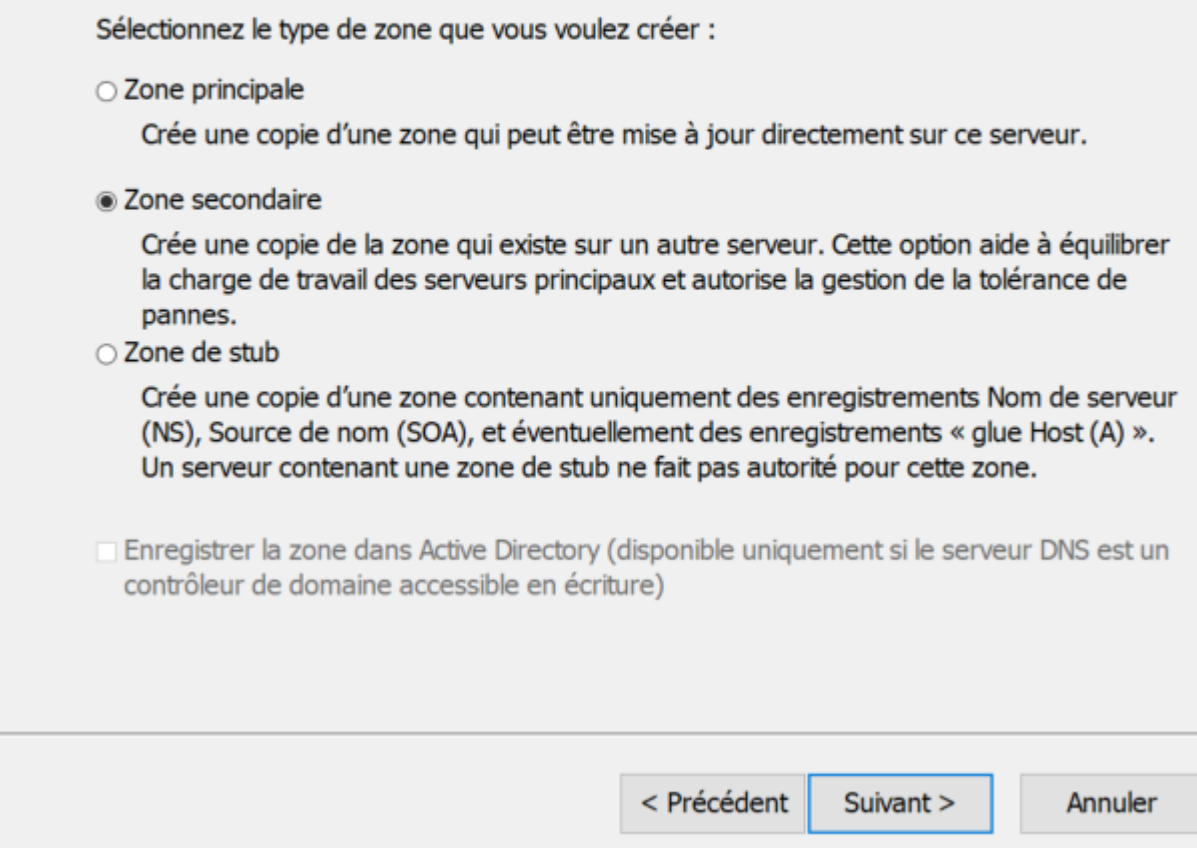

Faire « suivant » et « zone de recherche inversée IPv4 »

 $\times$ 

#### Nom de la zone de recherche inversée

Une zone de recherche inversée traduit les adresses IP en noms DNS.

Choisissez si vous souhaitez créer une zone de recherche inversée pour les adresses IPv4 ou les adresses IPv6.

· Zone de recherche inversée IPv4

○ Zone de recherche inversée IPv6

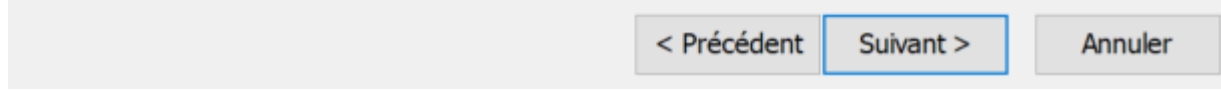

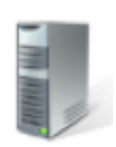

#### Faire « suivant » et renseigner l'ID réseau 172.20.0.X

**Assistant Nouvelle zone** 

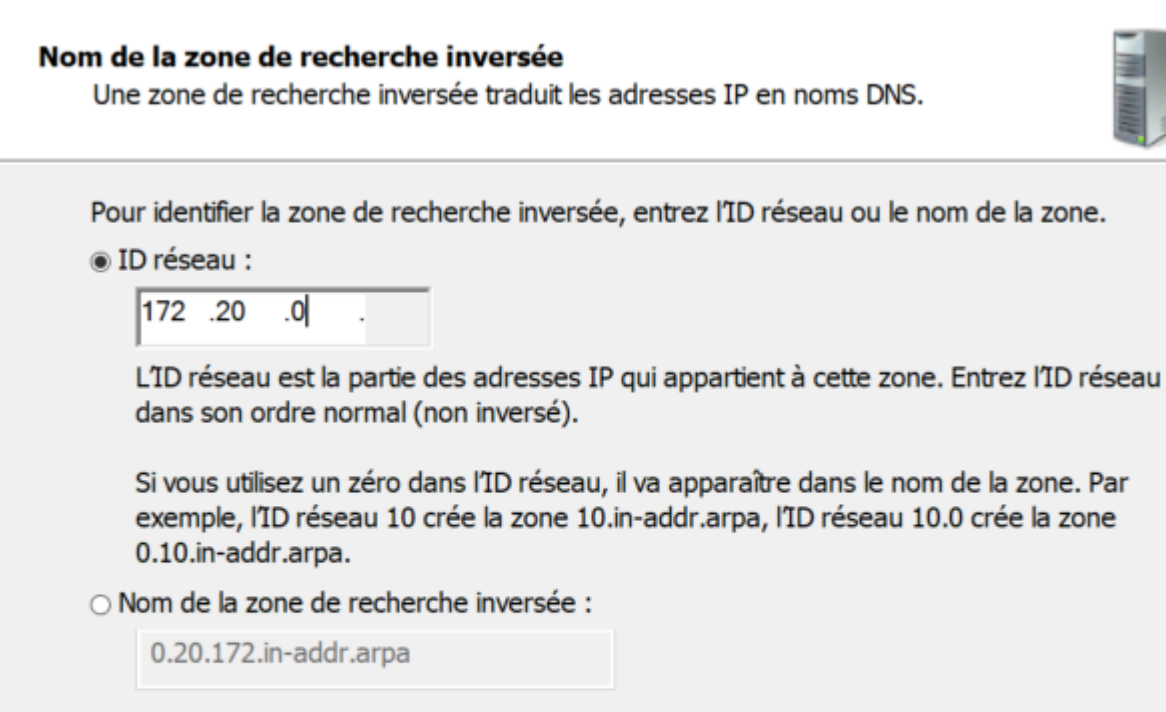

< Précédent

Suivant >

Faire suivant et renseigner le serveur maitre 172.20.0.1

Cliquez ici pour entrer une date. **Analyzie in the set of the set of the set of the set of the set of the set of the set of the set of the set of the set of the set of the set of the set of the set of the set of the set of** 

 $\times$ 

Annuler

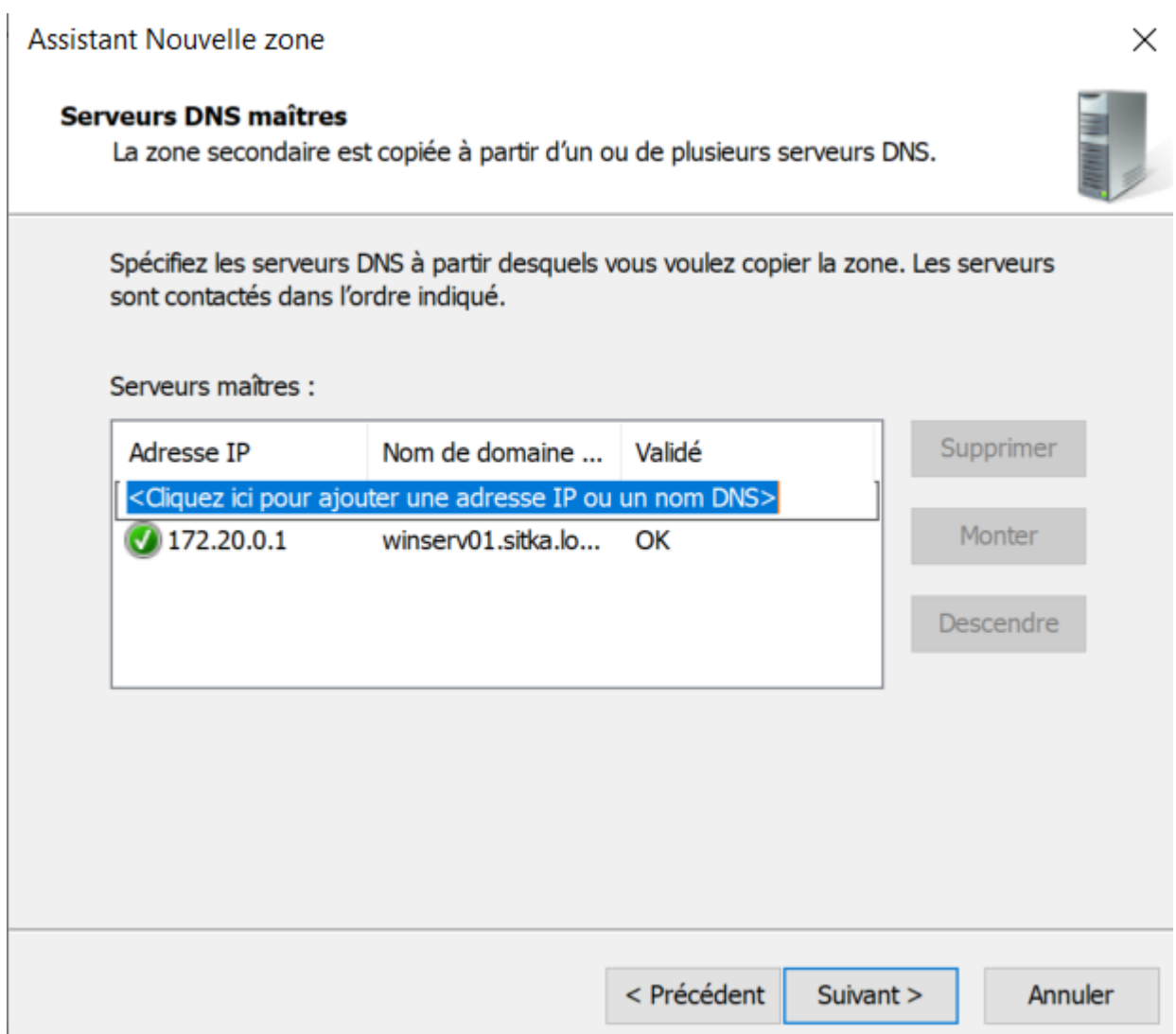

Faire suivant et terminé

Le serveur DNS auxiliaire est donc bien setup, et l'on peut vérifier en créant un enregistrement de service sur le serveur maitre et vérifier qu'il se réplique bien sur le deuxième DNS

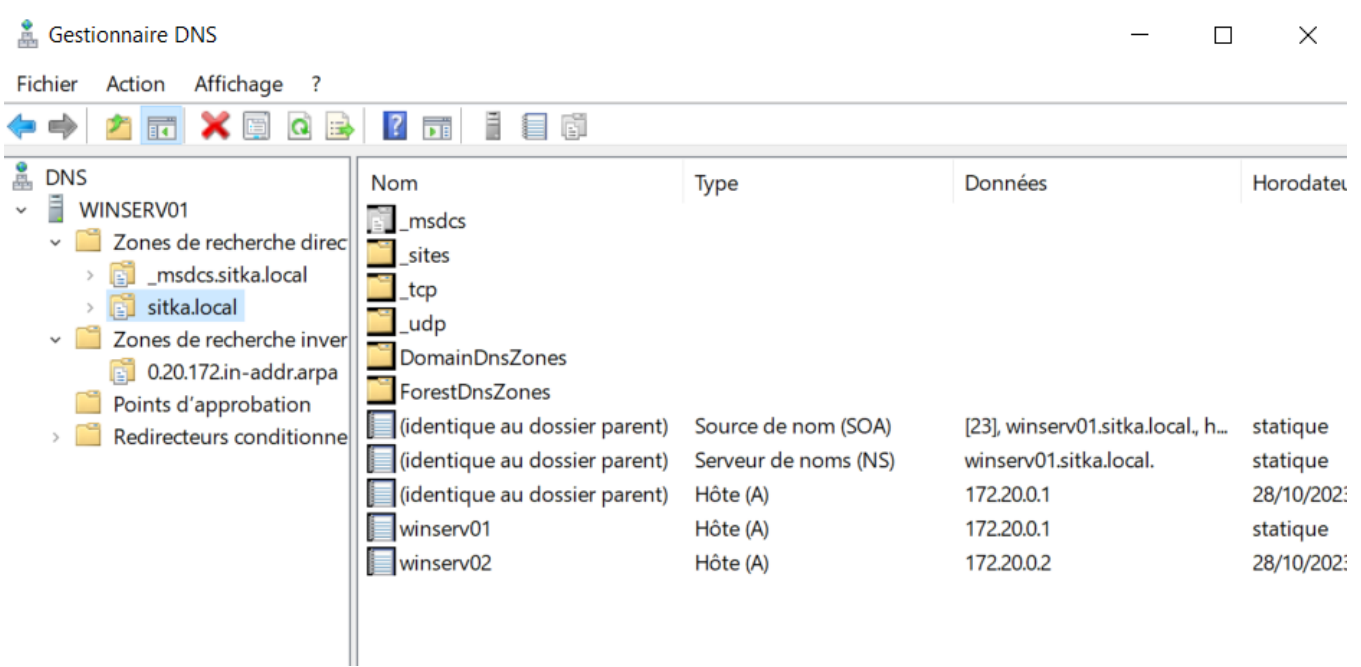

On voit bien que le DNS 02 est bien apparu dans les enregistrements de service du DNS 01

( autoriser les mises à jour non sécurisées et dynamiques )

6) DHCP failover

Pour le basculement, on va faire une troisième machine

IP : 172.20.0.3 VLAN : sitka.local Firewall : désactivé

Nous allons également installer le service DHCP sur la machine, mais ne pas le configurer. Le DHCP est donc installé sur la machine

Nous allons donc aller sur le contrôleur de domaine, racine, dans le DHCP aux étendues

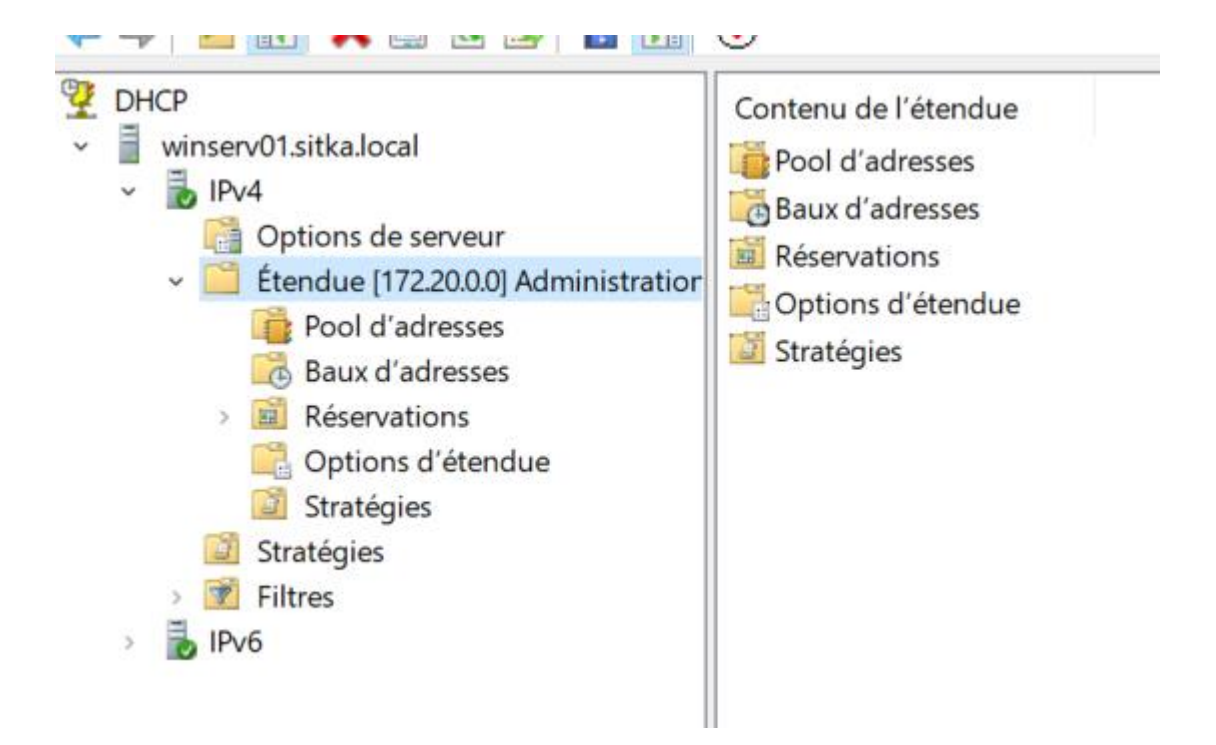

Sur étendues, faire clic droit → configurer un basculement

ensuite, cliquer sur serveur partenaire → ajouter un serveur et renseigner l'ip 172.20.0.3

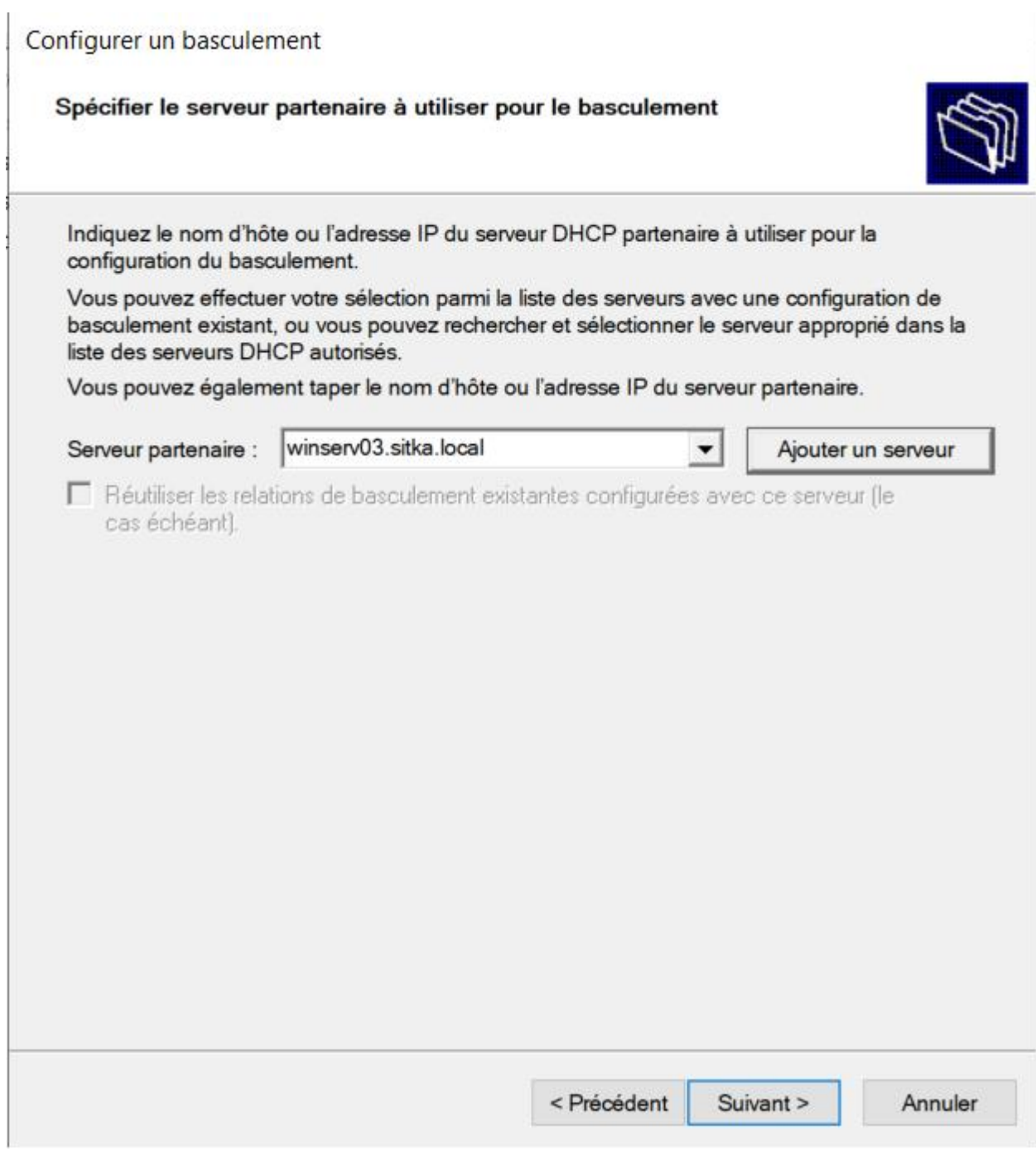

# Faire « suivant » et remplir les informations suivantes

# Configurer un basculement

#### Créer une relation de basculement

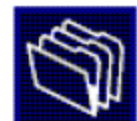

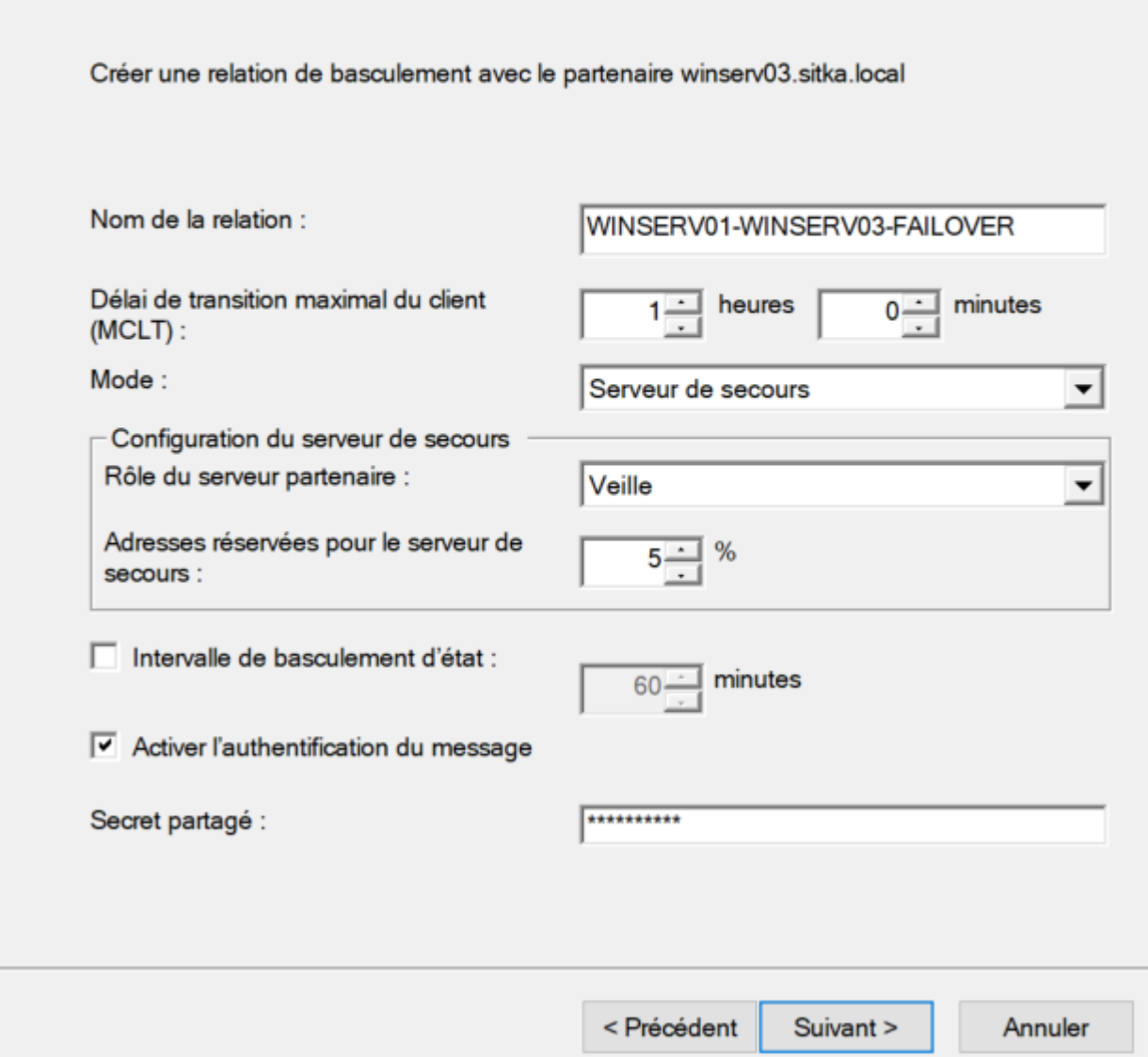

Faire suivant et terminer

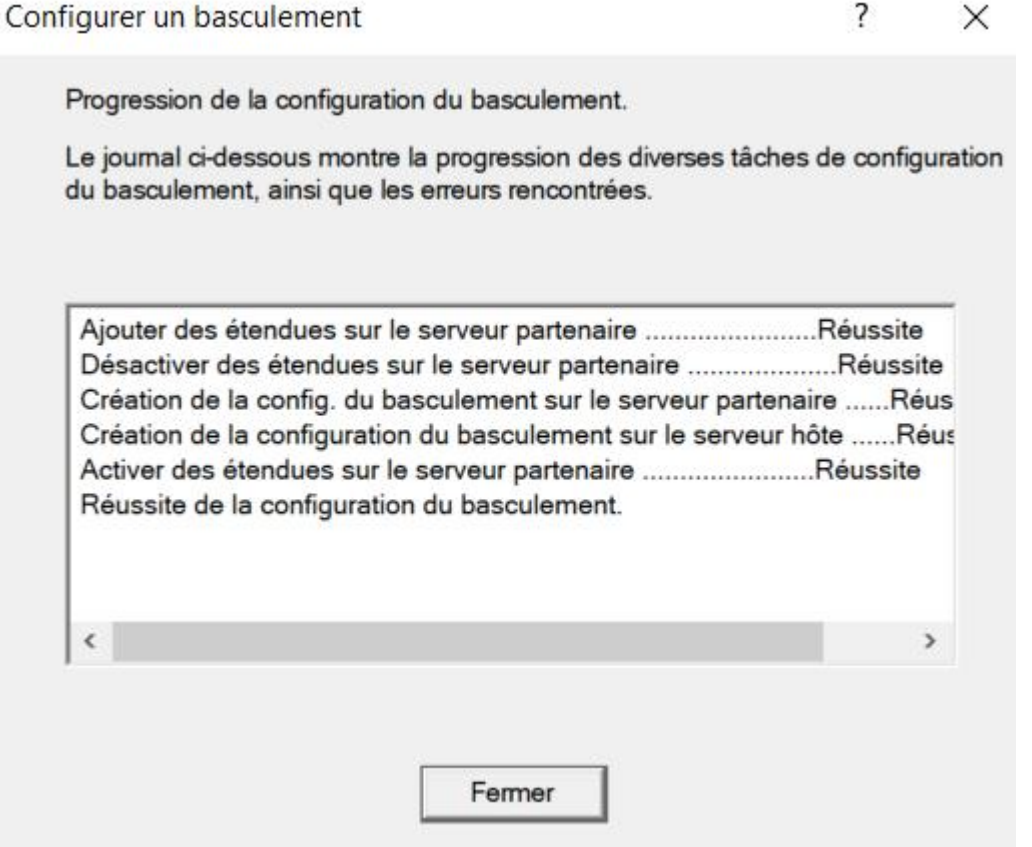

Ensuite, le failover est configuré. On peut rajouter le serveur failover dans le serveur racine pour voir si cela a bien marché

Cliquer ici et faire clic droit

« ajouter un serveur » Mettre le nom du serveur et voici le résultat :

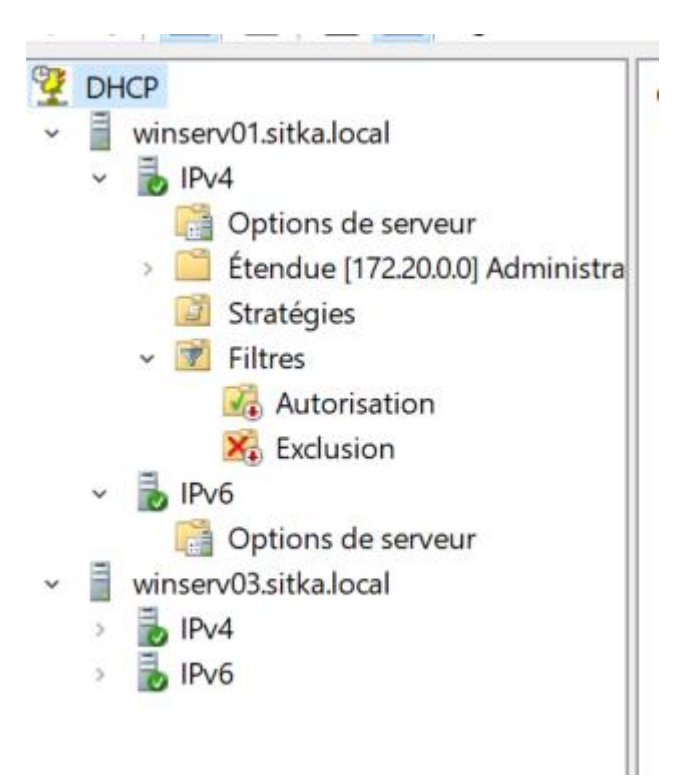